## **Kodak EasyShare Z740 zoom digital camera**

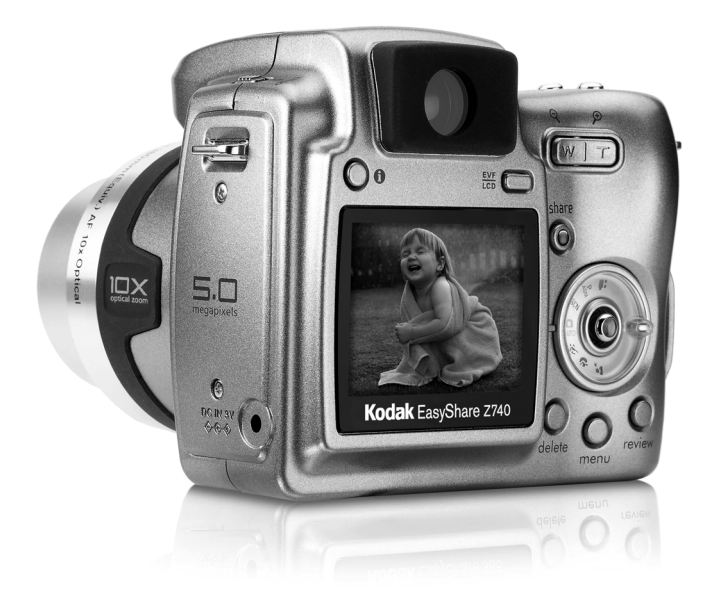

## **User's guide**

#### [www.kodak.com](http://www.kodak.com)

For interactive tutorials, [www.kodak.com/go/howto](http://www.kodak.com/go/howto) For help with your camera, [www.kodak.com/go/z740support](http://www.kodak.com/go/z740support)

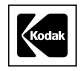

Eastman Kodak Company Rochester, New York 14650 © Eastman Kodak Company, 2004

All screen images are simulated.

Kodak and EasyShare are trademarks of Eastman Kodak Company.

Schneider-Kreuznach and Xenar are trademarks of Jos. Schneider Optische Werke GmbH used under license by Eastman Kodak Company.

P/N 4J1865

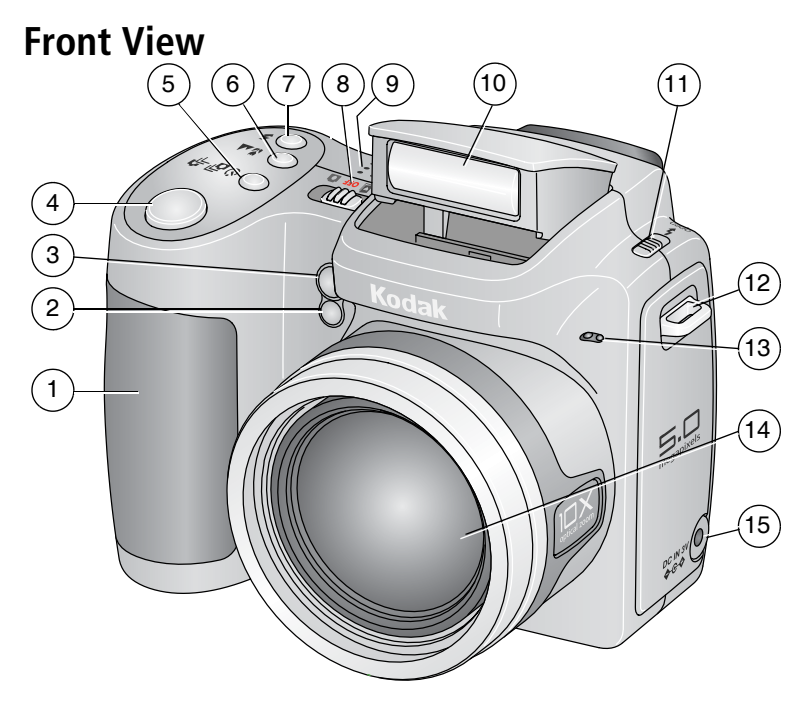

- <span id="page-2-13"></span><span id="page-2-8"></span><span id="page-2-6"></span><span id="page-2-5"></span>
- 2 Light sensor 10 Flash
- <span id="page-2-12"></span><span id="page-2-11"></span><span id="page-2-9"></span>3 Low-light assist, Self-timer light 11 Open Flash switch
- 4 Shutter button 12 Neck strap post
- <span id="page-2-10"></span><span id="page-2-3"></span>5 Self-timer/Burst button 13 Microphone
- <span id="page-2-7"></span><span id="page-2-0"></span>6 Close-up/Landscape button 14 Lens
- <span id="page-2-4"></span><span id="page-2-2"></span><span id="page-2-1"></span>
- 8 Power/Favorites switch
- 1 Grip 9 Speaker
	-
	- -
		-
		-
- 7 Flash button 15 DC-In (3V)  $\leftarrow \leftarrow$  for<br>8 Dower/Enverted points the **optional** AC adapter

## **Side View**

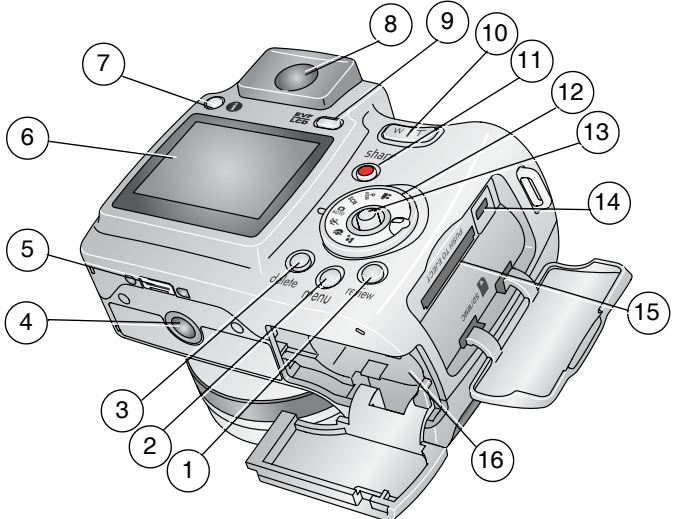

- -
- <span id="page-3-11"></span><span id="page-3-6"></span><span id="page-3-5"></span><span id="page-3-3"></span><span id="page-3-1"></span><span id="page-3-0"></span>
- 
- 4 Tripod socket 12 Mode dial
- <span id="page-3-9"></span><span id="page-3-7"></span>5 Dock connector 13 Joystick/OK
- 
- 
- 8 EVF (Electronic viewfinder) 16 Battery compartment
- <span id="page-3-4"></span>1 Review button 9 EVF/LCD button
- 2 Menu button 10 Zoom (Wide Angle/Telephoto)
- <span id="page-3-13"></span>3 Delete button 11 Share button
	-
	-
- <span id="page-3-14"></span><span id="page-3-10"></span>6 LCD screen 14 USB, A/V Out  $\leftrightarrow$
- <span id="page-3-12"></span><span id="page-3-8"></span><span id="page-3-2"></span>7 Info button 15 Slot for **optional** SD or MMC card
	-

## **Table of contents**

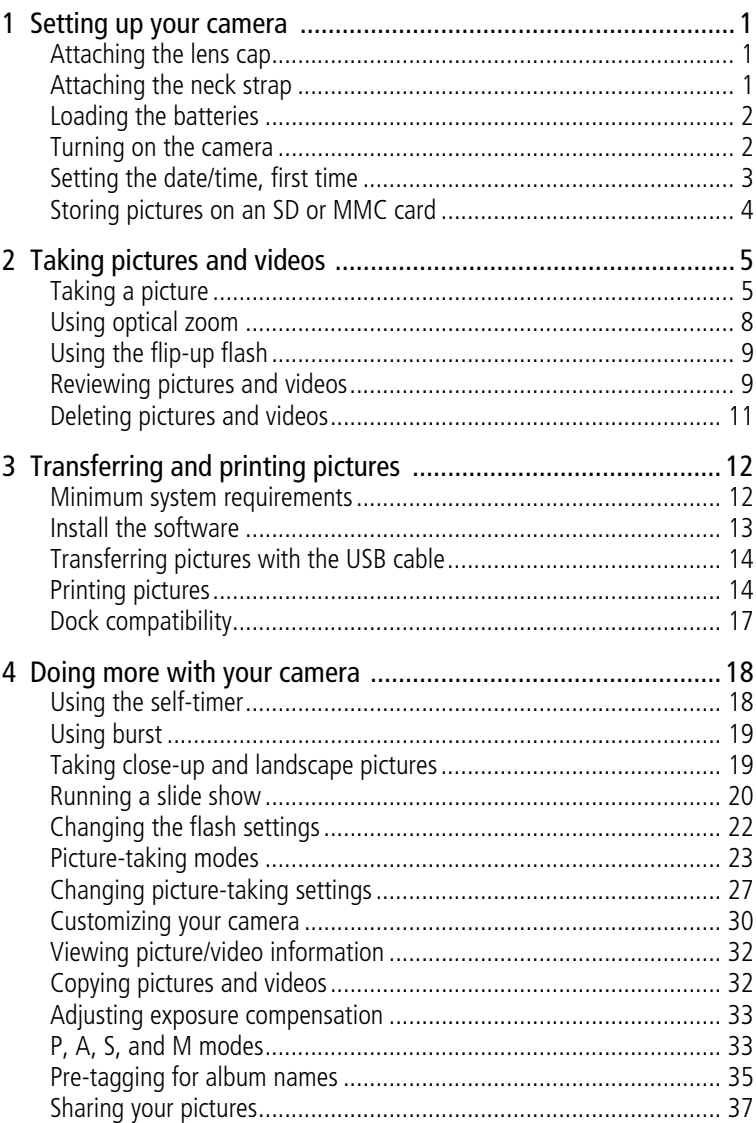

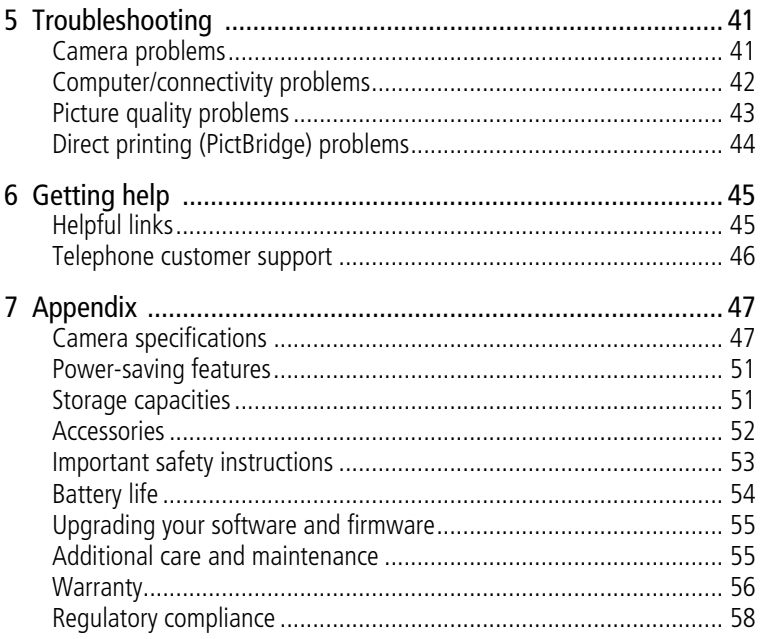

# <span id="page-6-3"></span><span id="page-6-0"></span>**1 Setting up your camera**

## <span id="page-6-1"></span>**Attaching the lens cap**

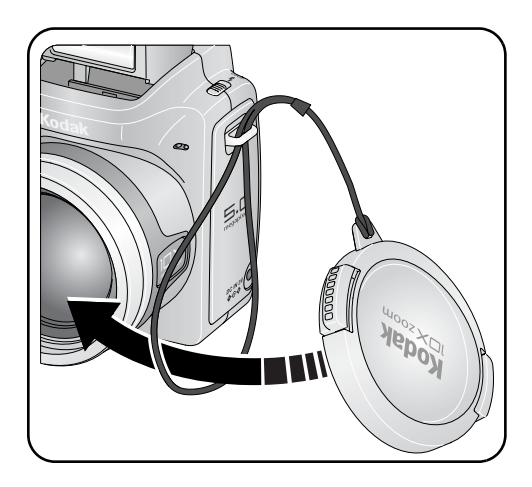

## <span id="page-6-4"></span><span id="page-6-2"></span>**Attaching the neck strap**

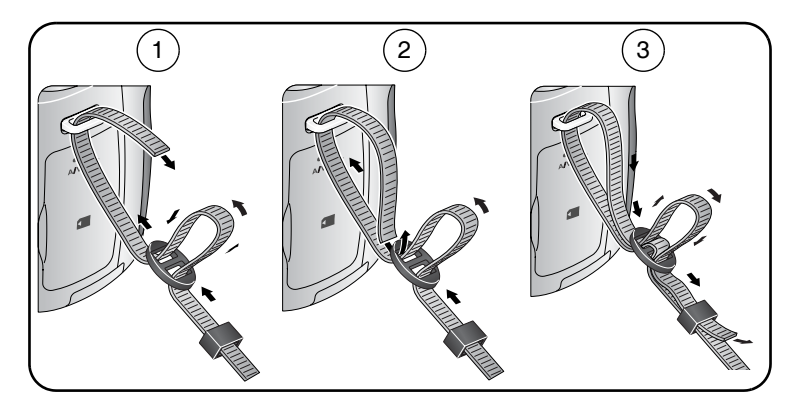

## <span id="page-7-0"></span>**Loading the batteries**

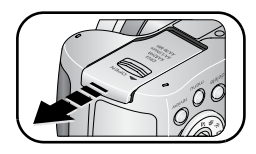

- <span id="page-7-2"></span>**1** Open the battery door.
- **2** Load the battery, then close the battery door.

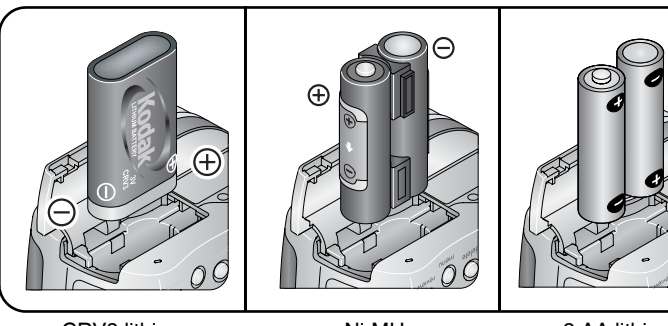

CRV3 lithium (non-rechargeable)

<span id="page-7-4"></span>Ni-MH (rechargeable)

<span id="page-7-3"></span>2 AA lithium or Ni-MH

For information on replacing batteries and extending battery life, see [page 54.](#page-59-0)

## <span id="page-7-1"></span>**Turning on the camera**

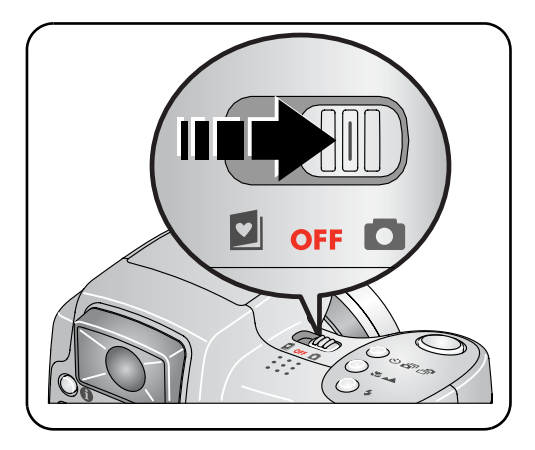

## <span id="page-8-2"></span><span id="page-8-0"></span>**Setting the date/time, first time**

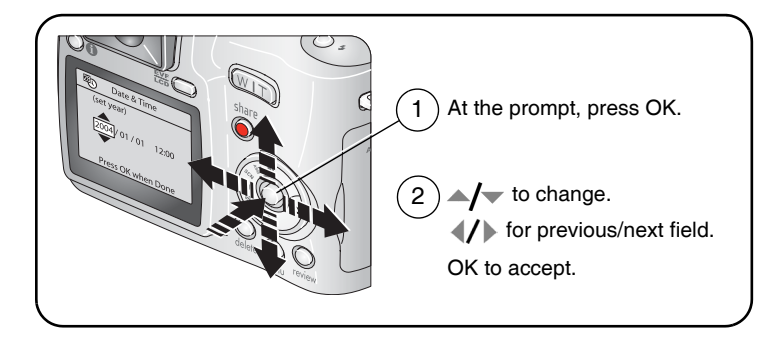

## <span id="page-8-1"></span>**Setting the date/time and language, other times**

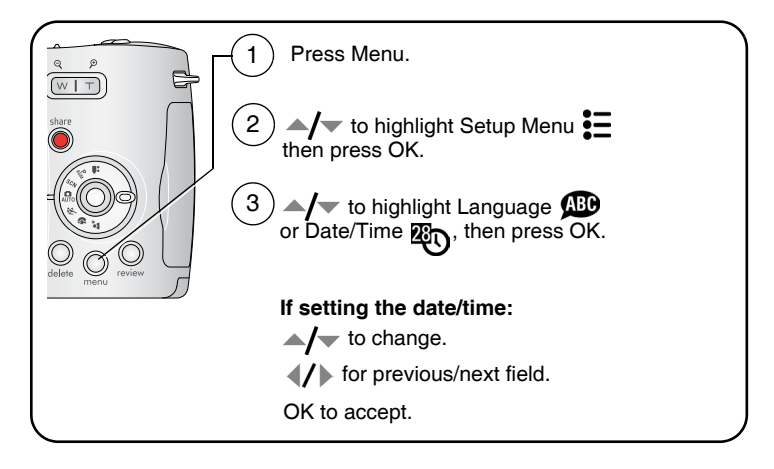

## <span id="page-9-1"></span><span id="page-9-0"></span>**Storing pictures on an SD or MMC card**

Your camera has 32 MB of internal memory. You can purchase an SD or MMC card to conveniently store more pictures and videos.

NOTE: We recommend Kodak SD or MMC cards. SD cards must possess the SD  $\leq$  logo. (The SD logo is a trademark of the SD Card Association.) When using the card for the first time, format it in this camera before taking pictures (see [page 32](#page-37-2)).

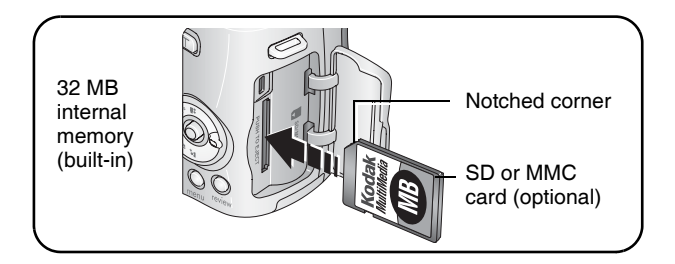

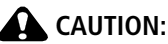

#### **A card can only be inserted one way; forcing it may cause damage. Inserting or removing a card when the ready light is blinking may damage pictures, card, or camera.**

See [page 51](#page-56-1) for storage capacities. Purchase SD or MMC cards at a dealer of Kodak products or [www.kodak.com/go/z740accessories.](http://www.kodak.com/go/z740accessories)

# <span id="page-10-0"></span>**2 Taking pictures and videos**

## <span id="page-10-1"></span>**Taking a picture**

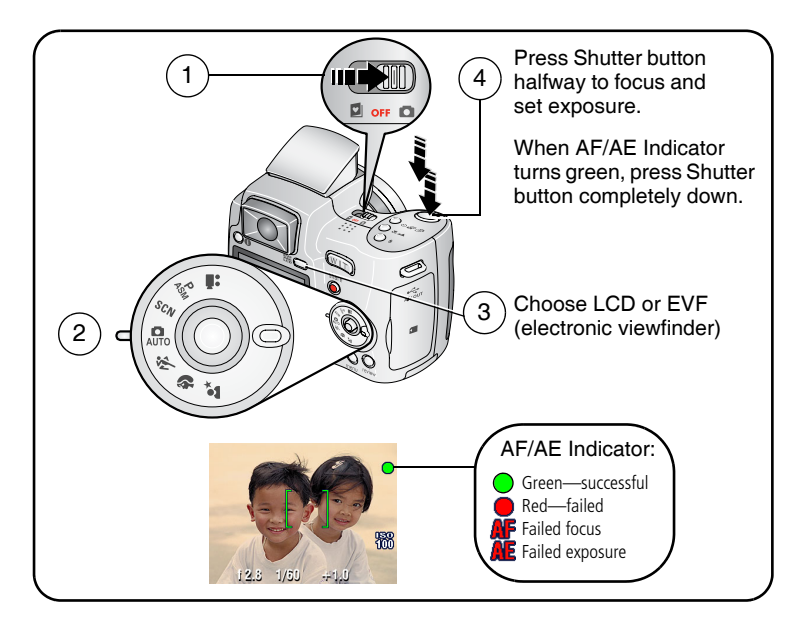

## <span id="page-10-2"></span>**Taking a video**

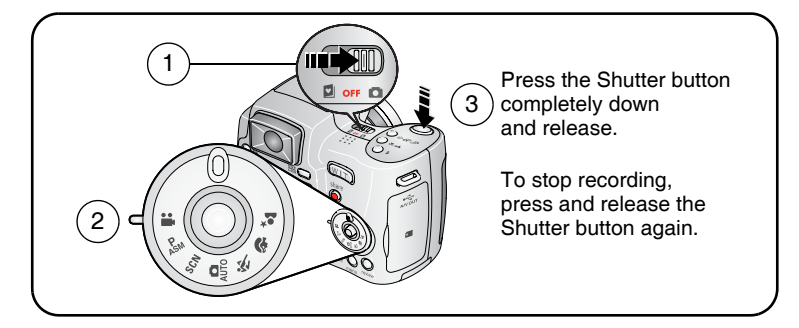

## <span id="page-11-3"></span><span id="page-11-1"></span>**Reviewing the picture or video just taken**

After you take a picture or video, the camera screen or EVF displays a Quickview for approximately 5 seconds.

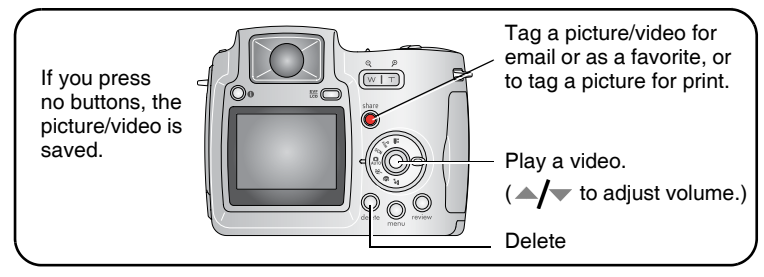

To view pictures and videos anytime, see [page 9](#page-14-2).

## <span id="page-11-2"></span><span id="page-11-0"></span>**Using the auto-focus framing marks (pictures)**

When using the camera screen or EVF as a viewfinder, framing marks indicate the camera focus area. The camera attempts to focus on foreground subjects, even if the subjects are not centered in the scene.

**1** Press the Shutter button **halfway**.

*When the framing marks turn green, focus is accomplished.*

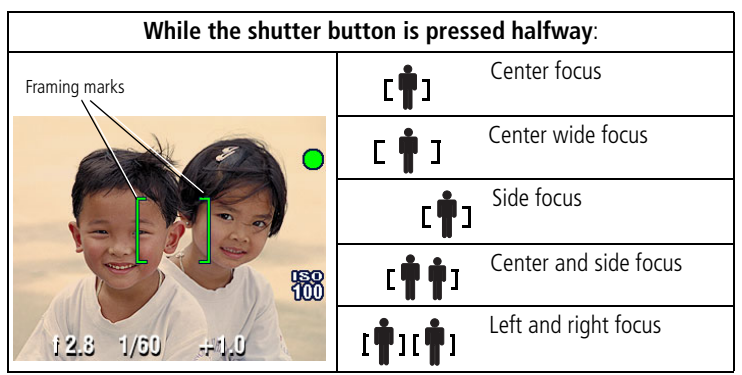

- **2** If the camera is not focusing on the desired subject (or if the framing marks disappear), release the Shutter button and recompose the scene.
- **3** Press the Shutter button **completely down** to take the picture.
- NOTE: Framing marks do not appear in Landscape or Video mode. When you use Focus Zone ([page 28](#page-33-0)) and set Center Zone, the framing marks are fixed at Center Wide.

#### **Checking camera and picture status**

To turn on/off the camera and picture icons, press the Status  $\bigoplus$  button.

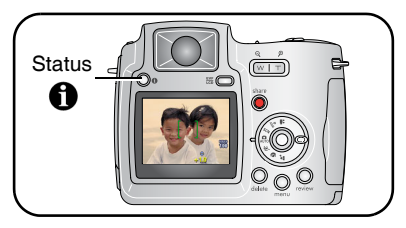

#### **Capture modes**

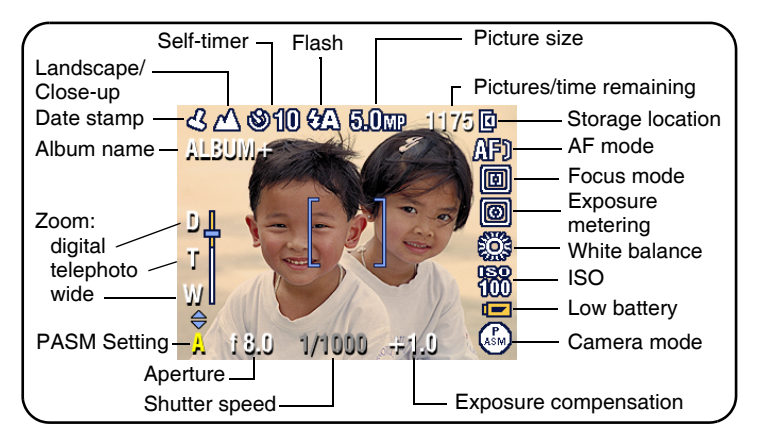

#### **Capture modes—shutter pressed halfway**

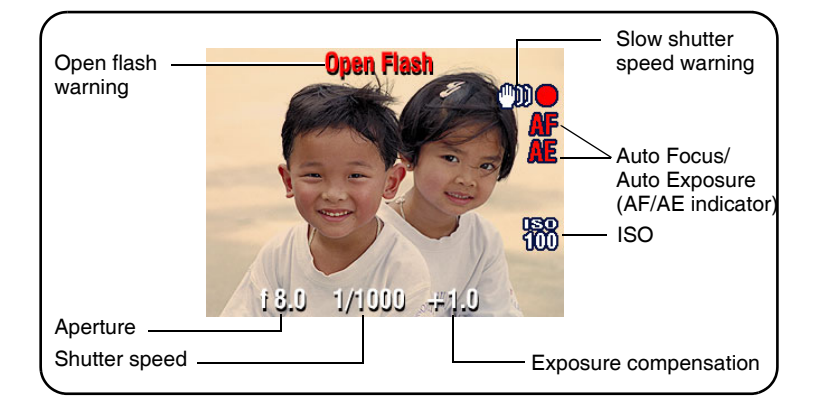

## <span id="page-13-0"></span>**Using optical zoom**

Use optical zoom to get up to 10X closer to your subject. Optical zoom is effective when the lens is no closer than 24 in. (60 cm) to the subject or 5 in. (13 cm) in Close-up mode. You can change optical zoom before (but not during) video recording.

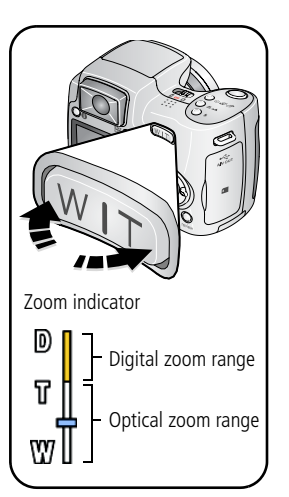

- <span id="page-13-1"></span>**1** Use the viewfinder or camera screen to frame your subject.
- **2** Press Telephoto (T) to zoom in. Press Wide Angle (W) to zoom out.

*The zoom indicator shows zoom status.*

**3** Take the picture or video.

## <span id="page-13-2"></span>**Using digital zoom**

Use digital zoom in any Still mode to get up to 5X magnification beyond optical zoom.

**1** Press the Telephoto (T) button to the optical zoom limit (10X). Release the button, then press it again.

*The zoom indicator shows zoom status.*

- **2** Take the picture or video.
- NOTE: You cannot use digital zoom for video recording. You may notice decreased image quality when using digital zoom. The blue slider on the zoom indicator pauses and turns red when the picture quality reaches the limit for an acceptable 4 x 6-in. (10 x 15 cm) print.

## <span id="page-14-3"></span><span id="page-14-0"></span>**Using the flip-up flash**

Use the flash when you take pictures at night, indoors, or outdoors in heavy shadows. Make sure you are within flash range.

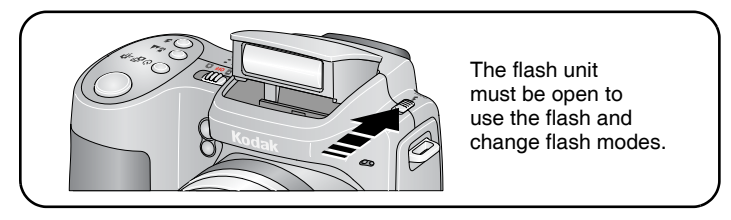

To change flash settings, see [page 22.](#page-27-0) To turn off the flash, close it.

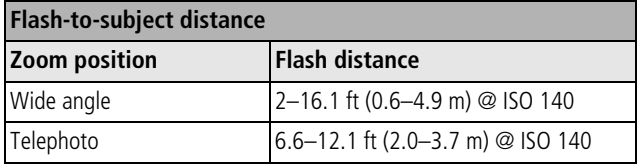

## <span id="page-14-5"></span><span id="page-14-2"></span><span id="page-14-1"></span>**Reviewing pictures and videos**

<span id="page-14-4"></span>Press the Review button to view and work with your pictures and videos.

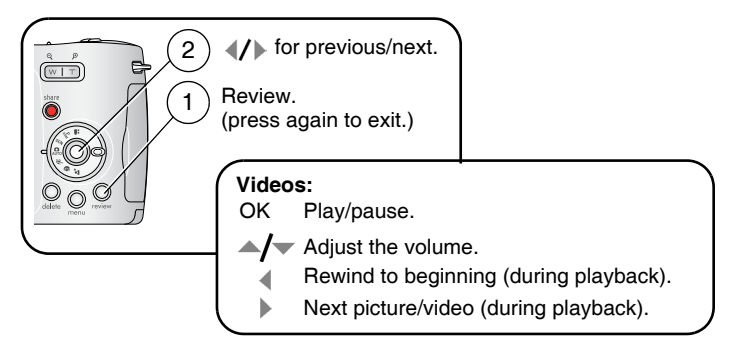

To save battery power, use an optional Kodak EasyShare dock or Kodak 3-volt AC adapter. (See [www.kodak.com/go/z740accessories](http://www.kodak.com/go/z740accessories).)

NOTE: Pictures taken at the Best (3:2) quality setting are displayed at a 3:2 aspect ratio with a black bar at the top of the screen. A video's duration is displayed at the top of the camera screen.

## <span id="page-15-1"></span>**What the review icons mean**

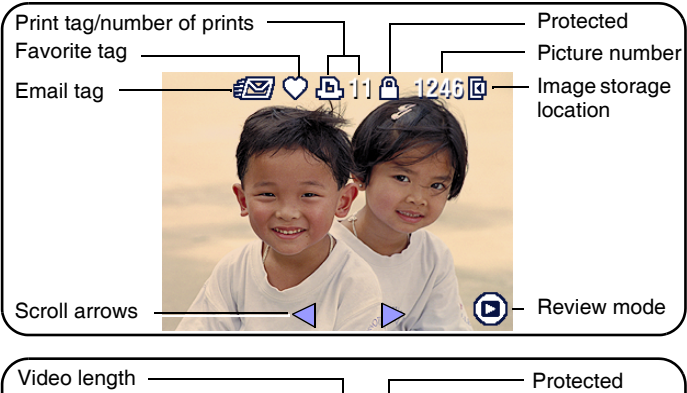

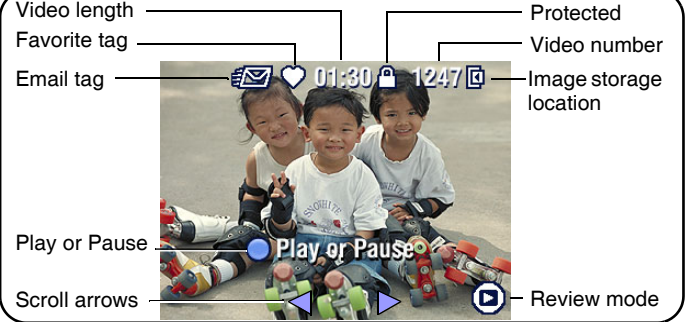

## **Magnifying a picture during review**

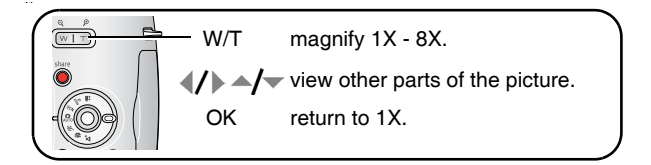

## <span id="page-15-0"></span>**Viewing multi-up (thumbnails) during review**

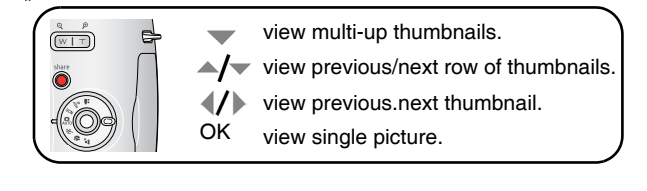

## <span id="page-16-2"></span><span id="page-16-0"></span>**Deleting pictures and videos**

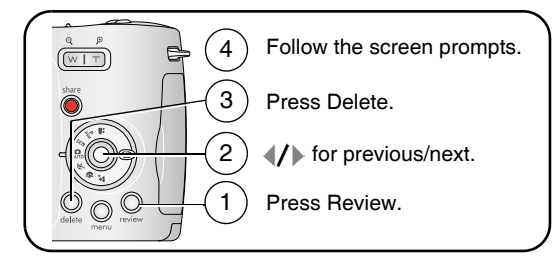

**PICTURE or VIDEO—**deletes the displayed picture or video.

**EXIT—**exits the Delete screen.

**ALL—**deletes all pictures and videos from your current storage location.

NOTE: To delete protected pictures and videos, remove protection before deleting.

## <span id="page-16-3"></span><span id="page-16-1"></span>**Protecting pictures and videos from deletion**

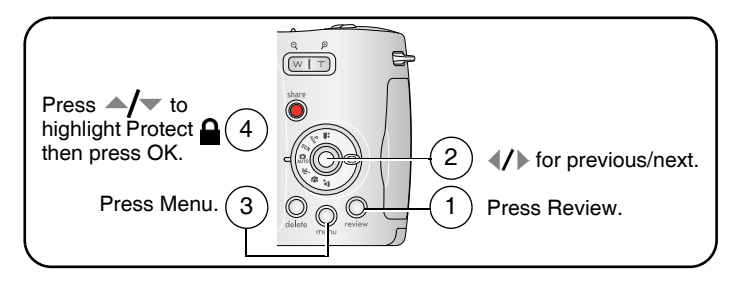

*The picture or video is protected and cannot be deleted. The Protect icon appears with the protected picture or video.*

Press the Menu button to exit the menu.

## **Q** CAUTION:

**Formatting internal memory or an SD or MMC card deletes all (including protected) pictures and videos. (Formatting internal memory also deletes email addresses, album names, and favorites. To restore them, see EasyShare software Help.)**

## <span id="page-17-3"></span><span id="page-17-2"></span><span id="page-17-0"></span>**3 Transferring and printing pictures**

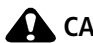

## **CAUTION:**

**Install Kodak EasyShare software** *before* **connecting the camera or optional dock to the computer. Failure to do so may cause the software to load incorrectly.**

## <span id="page-17-1"></span>**Minimum system requirements**

#### **Windows OS-based computers Macintosh computers**

- Windows 98, 98SE, ME, 2000 SP1, or XP OS
- Internet Explorer 5.01 or higher
- 233 MHz processor or greater
- 64 MB RAM (128 MB RAM for Windows XP OS)
- 200 MB hard disk space available
- CD-ROM drive
- Available USB port
- Color monitor, 800 x 600 pixels (16-bit Color monitor, 1024 x 768 pixels or 24-bit recommended)

- <span id="page-17-4"></span>■ Power Mac G3, G4, G5, G4 Cube, iMac; PowerBook G3, G4; or iBook computers
- Mac OS X version 10.2.3, 10.3
- Safari 1.0 or higher
- 128 MB RAM
- 200 MB hard disk space available
- CD-ROM drive
- Available USB port
- (thousands or millions of colors recommended)
- NOTE: Mac OS 8.6 and 9.x do not support the Share button functions, including Favorites. Mac OS X version 10.2.x or 10.3 is recommended for full functionality. To download EasyShare software, visit [www.kodak.com/go/z740downloads.](http://www.kodak.com/go/z740downloads)

## <span id="page-18-0"></span>**Install the software**

## **A** CAUTION:

<span id="page-18-1"></span>**Install Kodak EasyShare software** *before* **connecting the camera or optional dock to the computer. Failure to do so may cause the software to load incorrectly.** 

- **1** Close all software applications that are open on your computer (including anti-virus software).
- **2** Place the Kodak EasyShare software CD into the CD-ROM drive.
- **3** Load the software:

<span id="page-18-3"></span>**Windows OS-based computer—**if the install window does not appear, choose Run from the Start menu and type **d:\setup.exe** where **d** is the drive letter that contains the CD.

<span id="page-18-2"></span>**Mac OS X—**double-click the CD icon on the desktop, then click the Install icon.

**4** Follow the on-screen instructions to install the software.

**Windows OS-based computer—**select Complete to automatically install the most commonly used applications. Select Custom to choose the applications you wish to install.

**Mac OS X—**follow the on-screen instructions.

- NOTE: When prompted, take a few minutes to electronically register your camera and software. This lets you receive information regarding software updates and registers some of the products included with the camera. You must be connected to your Internet service provider to register electronically. To register later, see [www.kodak.com/go/register.](www.kodak.com/go/register)
- **5** If prompted, restart the computer. If you turned off anti-virus software, turn it back on. See the anti-virus software manual for details.

For information on the software applications included on the Kodak EasyShare software CD, click the Help button in the Kodak EasyShare software.

## <span id="page-19-0"></span>**Transferring pictures with the USB cable**

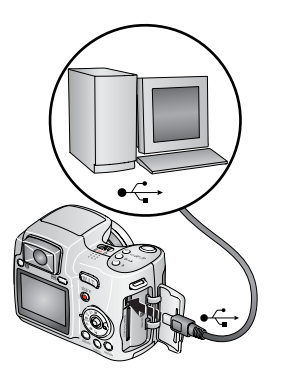

- <span id="page-19-5"></span>**1** Turn off the camera.
- **2** Plug the labeled  $\Phi$  end of the USB cable into the labeled USB port on your computer. See your computer user's guide for details.
- **3** Plug the other end of the USB cable into the USB port on the camera. The arrow icon on the cable should face you.
- **4** Turn on the camera.

<span id="page-19-4"></span><span id="page-19-3"></span>*Kodak EasyShare software opens on your computer. The software prompts you through the transfer process.* 

NOTE: Visit [www.kodak.com/go/howto](http://www.kodak.com/go/howto) for an online tutorial on connecting.

## **Also available for transferring**

You can also use these Kodak products to transfer your pictures and videos.

- Kodak EasyShare camera dock, Kodak EasyShare printer dock (see Dock [compatibility, page 17](#page-22-1))
- Kodak multi-card reader, Kodak SD multimedia card reader-writer

Purchase these and other accessories at a dealer of Kodak products or [www.kodak.com/go/z740accessories](http://www.kodak.com/go/z740accessories).

## <span id="page-19-1"></span>**Printing pictures**

## **Printing with a Kodak EasyShare printer dock**

Dock your camera to the Kodak EasyShare printer dock and print directly—with or without a computer. Purchase this and other accessories at a dealer of Kodak products or [www.kodak.com/go/z740accessories](http://www.kodak.com/go/z740accessories).

## <span id="page-19-6"></span><span id="page-19-2"></span>**Direct printing with a PictBridge printer**

Your camera features PictBridge technology, so you can print directly to PictBridge printers. You need:

■ Camera with fully-charged batteries, or ■ PictBridge printer with optional Kodak 3-volt AC adapter ■ USB cable included with your camera

#### **Connecting the camera to a PictBridge printer**

- **1** Turn off the camera and printer.
- **2** Optional: If you have a Kodak 3-volt AC adapter (optional accessory), plug it into the camera and into an electrical outlet.

IMPORTANT: *Do not use the AC adapter included with the Kodak EasyShare camera dock or printer dock to power your camera.*

**3** Connect the appropriate USB cable from the camera to the printer. (See your printer user guide for details. See [www.kodak.com/go/z740accessories](http://www.kodak.com/go/z740accessories) to order cables.)

#### **Printing from a PictBridge printer**

**1** Turn on the printer. Turn on the camera.

*The PictBridge logo is displayed, followed by the current picture and menu. (If no pictures are found, a message is displayed.) If the menu interface turns off, press any button to redisplay it.*

**2** Press  $\blacktriangle$  to choose a printing option, then press the OK button.

**Current Picture—**Press  $\mathcal{L}$  to choose a picture. Choose the number of copies.

**Tagged Pictures—**If your printer is capable, print pictures that you tagged for printing and choose a print size.

**Index Print—**Print thumbnails of all pictures. This requires one or more sheets of paper. If the printer is capable, choose a print size.

**All Pictures—**Print all pictures in internal memory, on a card, or in Favorites. Choose the number of copies.

**Image Storage—**Access internal memory, a card, or Favorites.

NOTE: During direct printing, pictures are not permanently transferred or saved to the computer or printer. To transfer pictures to your computer, see [page 12](#page-17-2). In Favorites mode, the current favorite picture is displayed

#### **Disconnecting the camera from a PictBridge printer**

- **1** Turn off the camera and printer.
- **2** Disconnect the USB cable from the camera and the printer.

## <span id="page-21-0"></span>**Ordering prints online**

Kodak EasyShare print service (provided by Ofoto [www.ofoto.com\)](http://www.ofoto.com) is one of the many online print services offered in the Kodak EasyShare software. You can easily:

- Upload your pictures.
- Edit, enhance, and add borders to your pictures.
- Store pictures, and share them with family and friends.
- Order high-quality prints, photo greeting cards, frames, and albums—and have them delivered to your door.

## <span id="page-21-1"></span>**Printing pictures from your computer**

For details on printing pictures from your computer, click the Help button in the Kodak EasyShare software.

## <span id="page-21-2"></span>**Printing from an optional SD or MMC card**

- Automatically print tagged pictures when you insert your card into a printer with an SD/MMC slot. See your printer user's guide for details.
- Make prints at an SD/MMC-capable Kodak picture maker. (Contact a location prior to visiting. See [www.kodak.com/go/picturemaker.](http://www.kodak.com/go/picturemaker))
- Take the card to your local photo retailer for professional printing.

## <span id="page-22-1"></span><span id="page-22-0"></span>**Dock compatibility**

#### **Use the adapter and the custom dock insert if you are docking your Z740 camera on the EasyShare:**

- printer dock ■ printer dock 6000
- printer dock plus ■ camera dock 6000

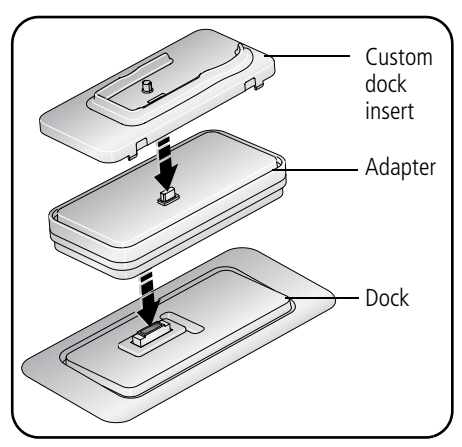

NOTE: The charging lights on the dock will not illuminate when using the adapter. However, charging does take place.

**Use the custom dock insert if you are docking your Z740 camera on any other EasyShare dock.** Do **not** use the adapter.

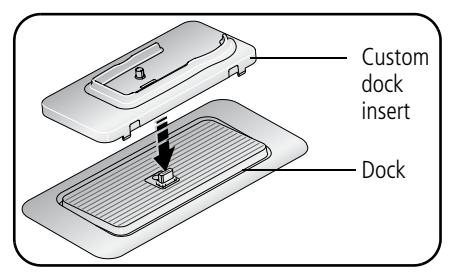

NOTE: The EasyShare Z740 camera is not compatible with these docks:

- EasyShare printer dock 4000
- EasyShare camera dock II
- EasyShare LS420, LS443 camera docks

## <span id="page-23-0"></span>**4 Doing more with your camera**

## <span id="page-23-2"></span><span id="page-23-1"></span>**Using the self-timer**

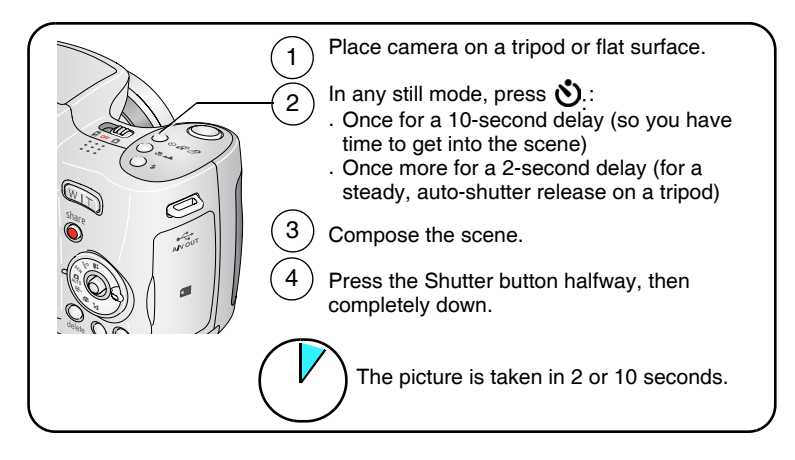

To cancel the Self-timer before the picture is taken, press the Self-timer button. (The Self-timer setting remains active.)

#### **Use the same procedure to take a video, but:**

- $\blacksquare$  Turn the Mode dial to Video  $\blacksquare$ .
- Press the Shutter button completely down.

NOTE: The video stops when no storage space remains.

## <span id="page-24-2"></span><span id="page-24-0"></span>**Using burst**

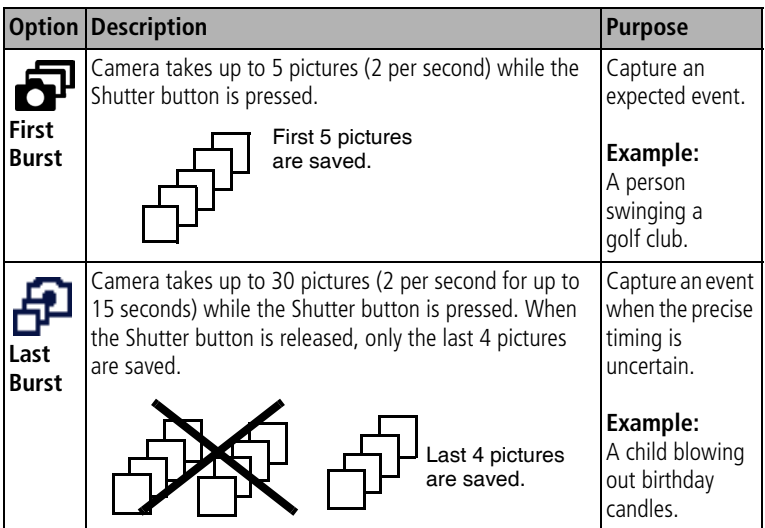

- **1** In most Still modes, press the Burst button repeatedly to choose an option.
- **2** Press the Shutter button **halfway** to focus and set exposure.
- **3** Press the Shutter button **completely down and hold it** to take pictures.

*The camera stops taking pictures when you release the Shutter button, when the pictures are taken, or when there is no more storage space.*

NOTE: During Quickview, you can delete all pictures in the burst series. To delete selectively, do so in Review (see [page 11\)](#page-16-0).

## <span id="page-24-1"></span>**Taking close-up and landscape pictures**

Use the Close-up/Landscape button  $\bigcup_{\Delta} A$  to take pictures of scenes that are very close or very far away.

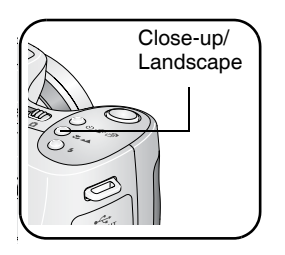

- <span id="page-24-3"></span>**1** Set the Mode dial to any Capture mode.
- **2** Press the Close-up/Landscape **button** repeatedly until the  $\bullet$  or  $\bullet\bullet$  icon appears in the status bar.
- **3** Take a picture.

## **Close-up pictures**

Use the Close-up setting  $\ddot{\bullet}$  to gain sharpness and detail in pictures at close range. Use available light instead of flash if possible. The camera automatically sets the focus distance depending on the zoom position:

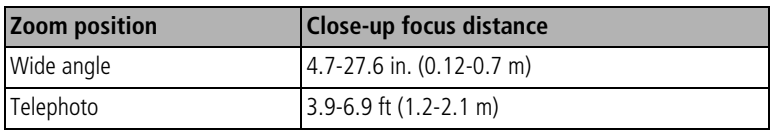

## **Landscape pictures**

Use the Landscape setting  $\blacktriangle$  to gain sharpness of far away scenes. With this setting, the camera uses infinity auto-focus. Auto-focus framing marks are not available in Landscape.

## <span id="page-25-2"></span><span id="page-25-1"></span><span id="page-25-0"></span>**Running a slide show**

Use the Slide Show to display your pictures and videos on the camera screen. To run a slide show on a television or on any external device, see [page 21](#page-26-0). To save battery power, use an optional Kodak 3V AC adapter. (Visit [www.kodak.com/go/z740accessories.\)](http://www.kodak.com/go/z740accessories)

## **Starting the slide show**

- **1** Press the Review button, then press the Menu button.
- **2** Press  $\rightarrow$   $\rightarrow$  to highlight Slide Show  $\blacksquare$ , then press the OK button.
- **3** Press  $\blacktriangle$  to highlight Begin Show, then press the OK button. *Each picture and video is displayed once.*

To interrupt the Slide Show, press the OK button.

## **Changing the slide show display interval**

The default interval setting displays each picture for 5 seconds. You can set the display interval from 3 to 60 seconds.

- **1** On the Slide Show menu, press  $\triangle$   $\rightarrow$  to highlight Interval, then press the OK button.
- **2** Select a display interval.

To scroll through the seconds quickly, press and hold  $\rightarrow$ 

**3** Press the OK button.

<span id="page-26-2"></span>*The interval setting remains until you change it.*

## **Running a continuous slide show loop**

When you turn on Loop, the slide show is continuously repeated.

- **1** On the Slide Show menu, press  $\rightarrow$   $\rightarrow$  to highlight Loop, then press the OK button.
- **2** Press  $\blacktriangle$  to highlight On, then press the OK button.

<span id="page-26-1"></span>*The slide show repeats until you press the OK button or until battery power is exhausted. The Loop feature remains until you change it.*

## <span id="page-26-0"></span>**Displaying pictures and videos on a television**

You can display pictures and videos on a television, computer monitor, or any device equipped with a video input. (Image quality on a television screen may not be as good as on a computer monitor or when printed.)

- NOTE: Ensure that the Video Out setting (NTSC or PAL) is correct (see [page 31\)](#page-36-0). The slide show stops if you connect or disconnect the cable while the slide show is running.
- **1** Connect the audio/video cable (included) from the camera A/V Out/USB port to the television video-in port (yellow) and audio-in port (white). See your television user's guide for details.
- **2** Review pictures and videos on the television.

## <span id="page-27-0"></span>**Changing the flash settings**

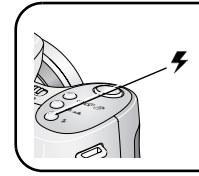

Make sure the flash is open.

Press the flash button repeatedly to scroll through flash modes.

The current flash mode is depicted in the LCD/EVF status area.

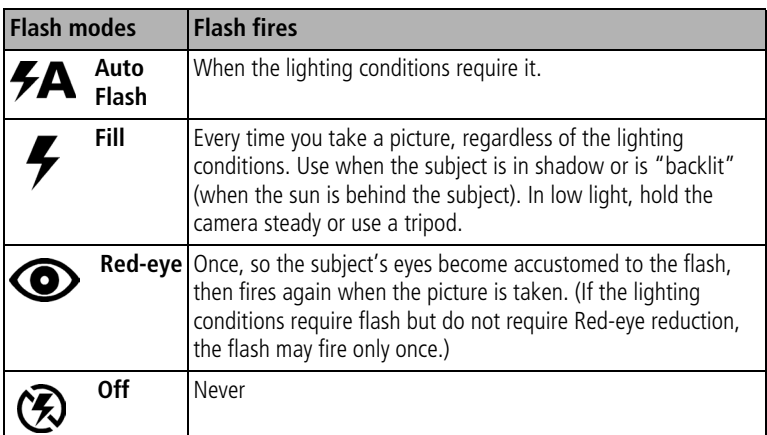

For flash setting in each mode, see [page 49.](#page-54-0)

NOTE: Rear-curtain-flash sync (a feature found only in S, M, and Night portrait modes) activates automatically when the flash is fired and the shutter speed is set at 1/30 second or longer. The flash fires just before the shutter closes to create a stream-of-light effect behind a moving object for a more natural appearance.

## <span id="page-28-0"></span>**Picture-taking modes**

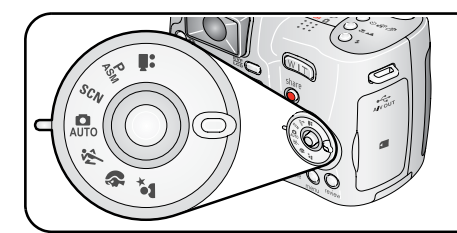

<span id="page-28-2"></span>Choose the mode that best suits your subjects and surroundings.

<span id="page-28-3"></span><span id="page-28-1"></span>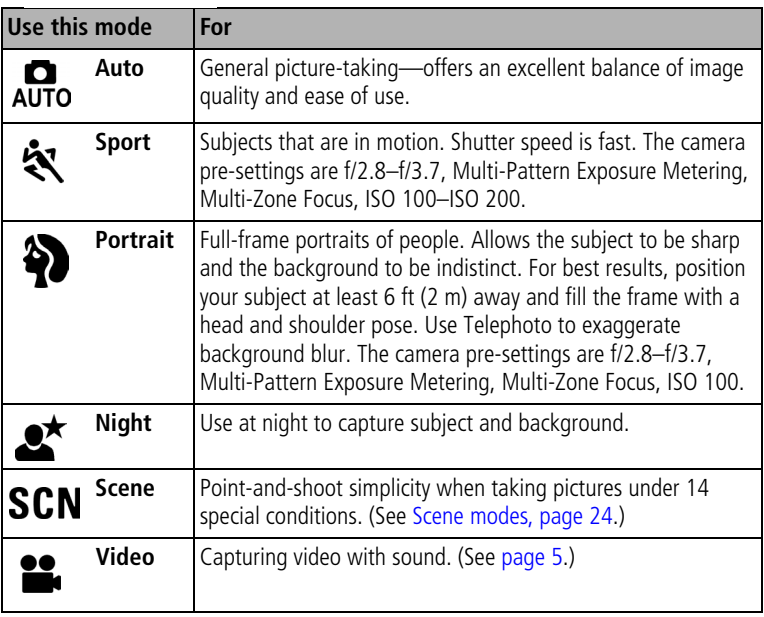

## <span id="page-29-0"></span>**Scene modes**

**1** Turn the Mode dial to Scene **SCN**.

**2** Press  $\blacktriangleleft$  to display Scene mode descriptions.

NOTE: If the Help text turns off, press the OK button.

**3** Press the OK button to choose a Scene mode.

<span id="page-29-8"></span><span id="page-29-7"></span><span id="page-29-6"></span><span id="page-29-5"></span><span id="page-29-4"></span><span id="page-29-3"></span><span id="page-29-2"></span><span id="page-29-1"></span>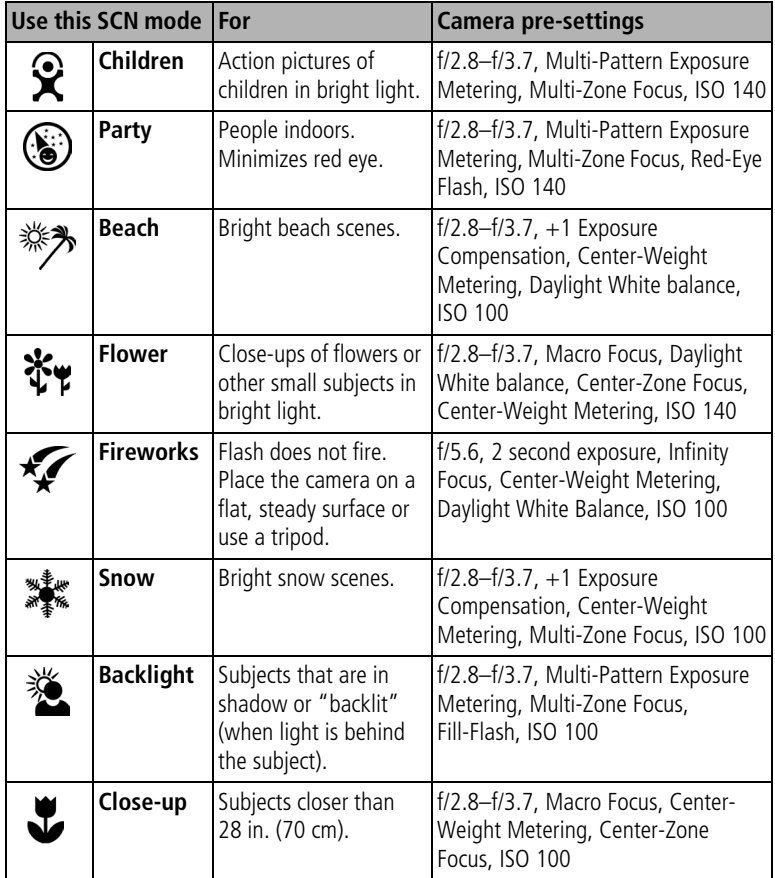

<span id="page-30-5"></span><span id="page-30-4"></span><span id="page-30-3"></span><span id="page-30-2"></span><span id="page-30-1"></span><span id="page-30-0"></span>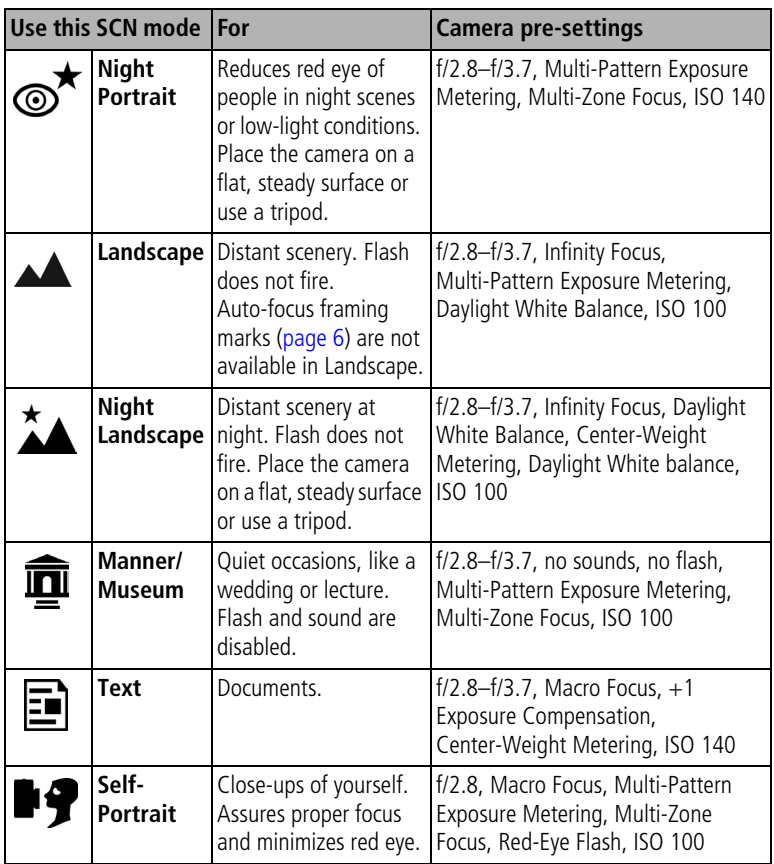

## <span id="page-31-0"></span>**PASM modes**

For more information on PASM modes, see [page 26.](#page-31-0)

<span id="page-31-4"></span><span id="page-31-3"></span><span id="page-31-2"></span><span id="page-31-1"></span>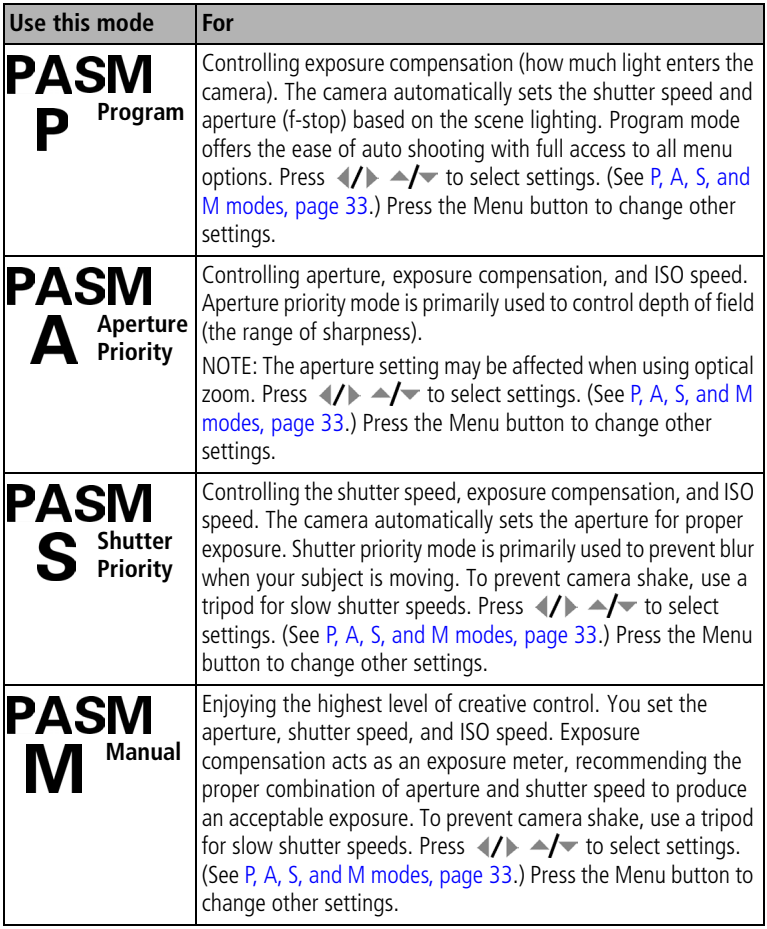

## <span id="page-32-1"></span><span id="page-32-0"></span>**Changing picture-taking settings**

You can change settings to get the best results from your camera:

- **1** Press the Menu button. (Some settings are unavailable in some modes.)
- **2** Press  $\blacktriangle$   $\blacktriangleright$  to highlight a setting, then press the OK button.
- **3** Choose an option, then press the OK button.
- **4** Press the Menu button to exit.

<span id="page-32-4"></span><span id="page-32-3"></span><span id="page-32-2"></span>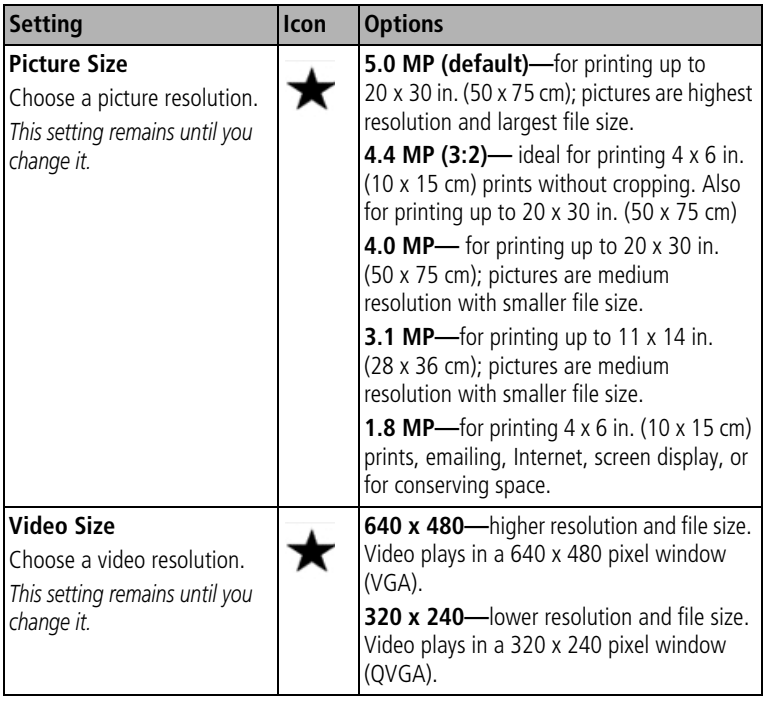

<span id="page-33-2"></span><span id="page-33-1"></span><span id="page-33-0"></span>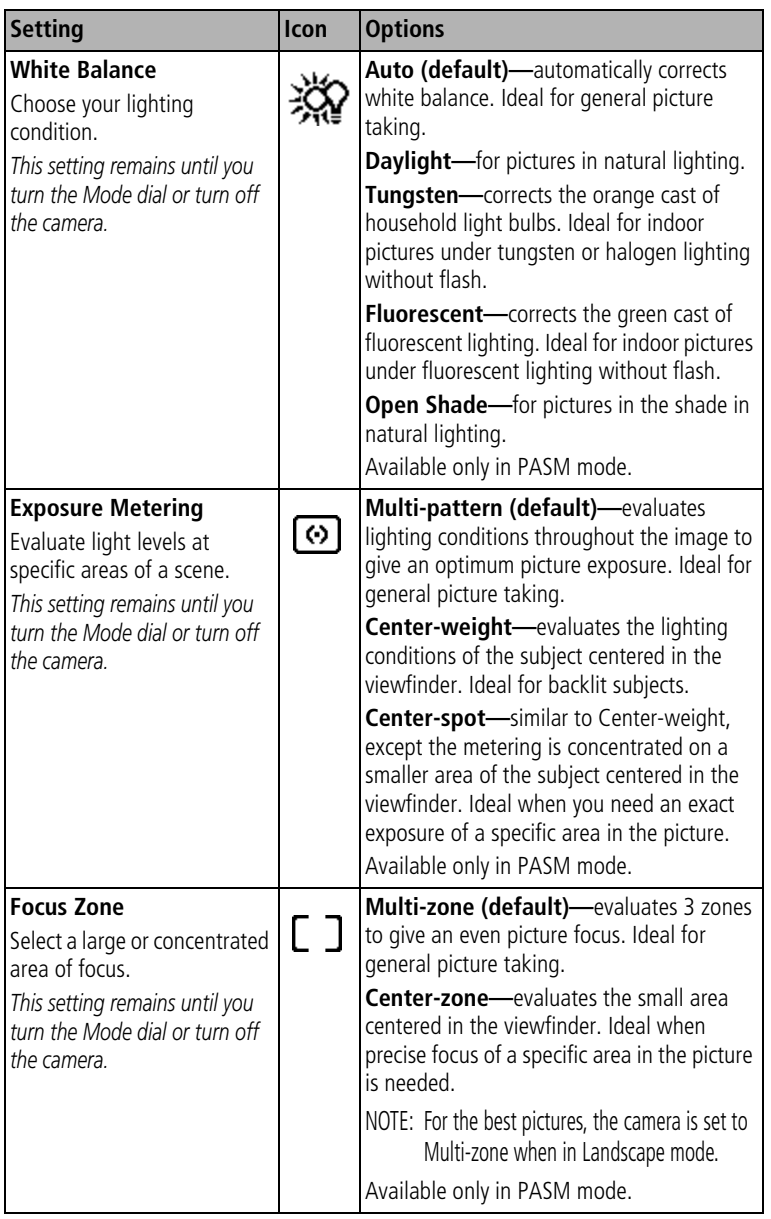

<span id="page-34-7"></span><span id="page-34-6"></span><span id="page-34-5"></span><span id="page-34-4"></span><span id="page-34-3"></span><span id="page-34-2"></span><span id="page-34-1"></span><span id="page-34-0"></span>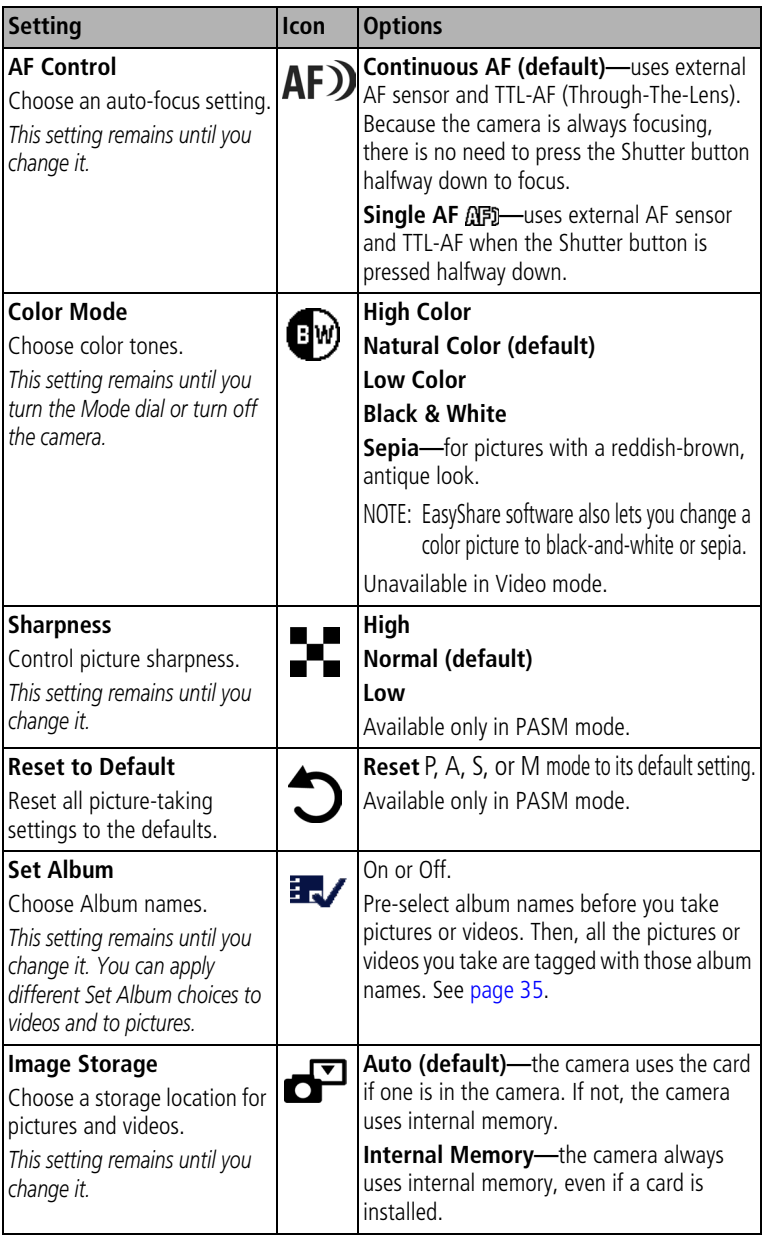

<span id="page-35-2"></span>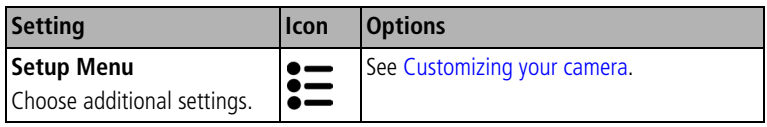

## <span id="page-35-1"></span><span id="page-35-0"></span>**Customizing your camera**

<span id="page-35-3"></span>Use Setup to customize your camera settings.

- **1** In any mode, press the Menu button.
- **2** Press  $\rightarrow \rightarrow \infty$  to highlight Setup  $\sum$ , then press the OK button.
- **3** Press  $\blacktriangle$ / to highlight the setting you wish to change, then press the OK button.
- **4** Choose an option, then press the OK button.
- **5** Press the Menu button to exit.

<span id="page-35-4"></span>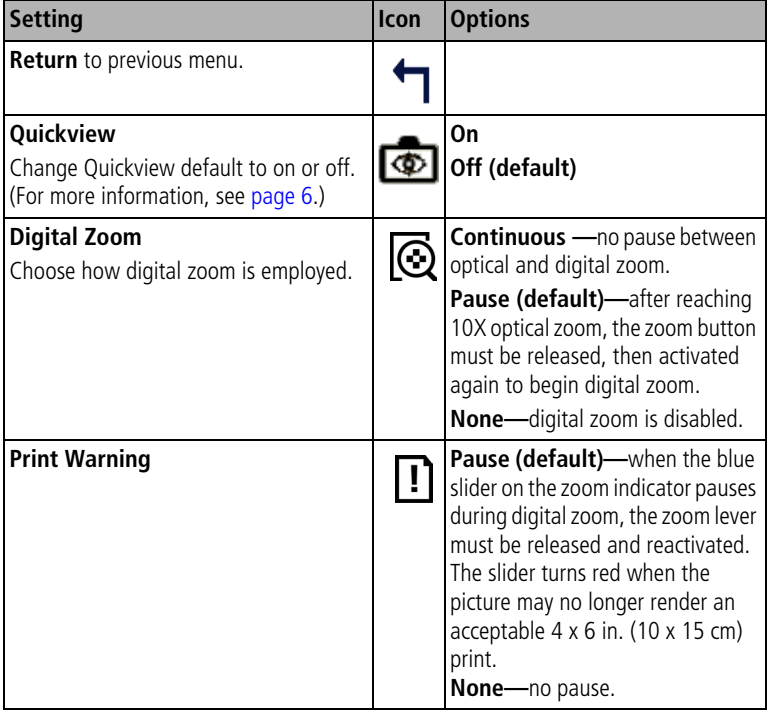

<span id="page-36-7"></span><span id="page-36-6"></span><span id="page-36-5"></span><span id="page-36-4"></span><span id="page-36-3"></span><span id="page-36-2"></span><span id="page-36-1"></span><span id="page-36-0"></span>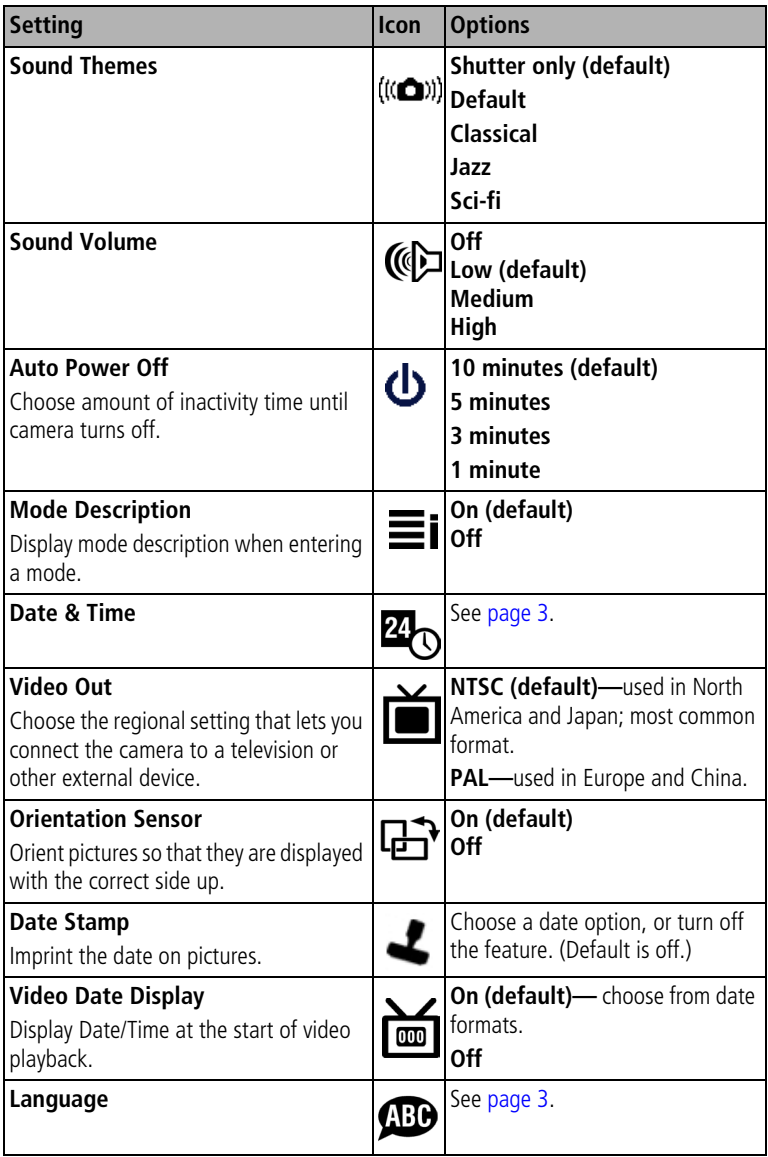

<span id="page-37-2"></span>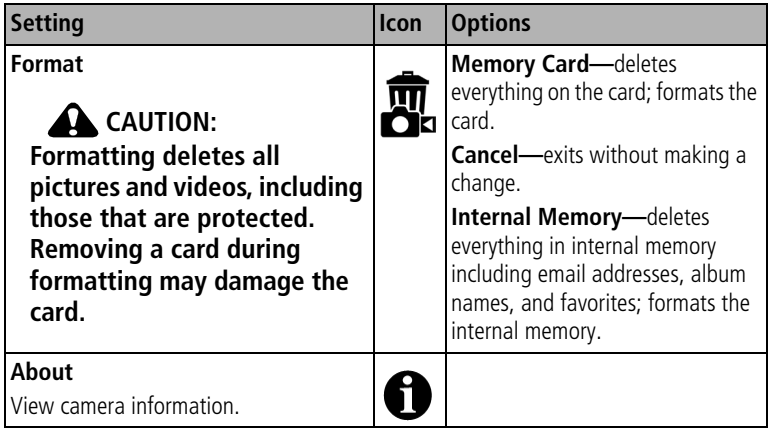

## <span id="page-37-5"></span><span id="page-37-4"></span><span id="page-37-3"></span><span id="page-37-0"></span>**Viewing picture/video information**

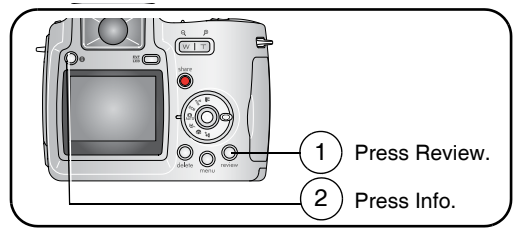

<span id="page-37-6"></span><span id="page-37-1"></span>To exit Review, press the Review button.

## **Copying pictures and videos**

You can copy pictures and videos from a card to internal memory or from internal memory to a card.

#### **Before you copy, make sure that:**

- A card is inserted in the camera.
- The camera's picture storage location is set to the location **from** which you are copying. See [Image Storage, page 29.](#page-34-0)

#### **Copy pictures or videos:**

- **1** Press the Review button, then press the Menu button.
- **2** Press  $\rightarrow$  to highlight Copy  $\rightarrow$ , then press the OK button.
- **3** Press  $\blacktriangle$  to highlight an option:

**PICTURE or VIDEO—**copies the current picture or video.

**EXIT—**returns to the Review menu.

**ALL—**copies all pictures and videos from your selected storage location to the other location.

- **4** Press the OK button.
- NOTE: Pictures and videos are copied, not moved. To remove pictures and from the original location after copying, delete them (see [page 11](#page-16-0)).

Tags that you applied for print, email, and favorites are not copied. Protection settings are not copied. To apply protection to a picture or video, see [page 11](#page-16-1).

## <span id="page-38-0"></span>**Adjusting exposure compensation**

Use exposure compensation to make pictures lighter or darker.

**1** In any capture mode, move the joystick **.** 

<span id="page-38-3"></span>*Exposure compensation information appears on the camera screen or EVF.*

**2** To make pictures lighter, move the joystick **.** To make pictures darker, move the joystick  $\blacktriangledown$ . *The setting remains until you change it or turn off the camera.*

## <span id="page-38-2"></span><span id="page-38-1"></span>**P, A, S, and M modes**

Settings you change in P, A, S, or M modes apply only to pictures taken in those modes.

For example, if you change the Color Mode to Sepia while in P, A, S, or M mode, you still retain the default setting of Color for Auto and Scene modes.

NOTE: The settings, including Flash, are maintained for P, A, S, and M modes—even when you change modes or turn off the camera. Use Reset to Default (see [page 29](#page-34-1)) to reset P, A, S, or M, mode to its default setting.

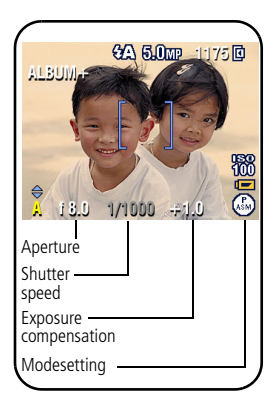

**Aperture**—also known as f-stop, controls the size of the lens opening, which determines the depth of field. Smaller f-numbers, for example f/2.8, refers to a bigger lens opening. Larger f-numbers, for example f/8, refers to a smaller lens opening.

Larger f-numbers keep the main subject sharp; good for landscapes and well-lit conditions. Smaller f-numbers are good for portraits and low-light conditions. The highest and lowest aperture numbers may be affected by optical zoom.

**Shutter speed**—controls how long the shutter stays open. A shaking hand icon  $\mathbb{M}$  warns of slow shutter speeds. (Use a tripod for slow shutter speeds.)

**Exposure Compensation**—use to manually adjust the exposure; good for controlling backlit or non-standard scenes. If the picture is too light, decrease the setting; if it's too dark, increase the setting.

## **Changing P, A, S, or M mode settings**

PASM modes control the f-number, shutter speed, and exposure compensation. Use the Menu button to control all other settings.

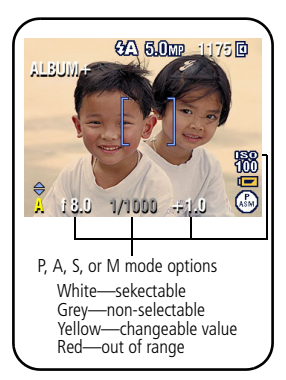

**1** Turn the Mode dial to PASM.

*The mode options are displayed.*

- **2** Move the joystick  $\blacktriangle$   $\blacktriangleright$  to choose P, A, S, or M.
- **3** Press  $\blacktriangle/\blacktriangledown$   $\blacktriangle/\blacktriangleright$  to:
	- Move between available settings.
	- Open a setting.
	- Change the setting.
- **4** Press the Menu button to change other settings (see [page 27](#page-32-1)).
- **5** Take a picture.

## <span id="page-40-2"></span><span id="page-40-1"></span><span id="page-40-0"></span>**Pre-tagging for album names**

Use the Set Album (Still or Video) feature to pre-select album names before you take pictures or videos. Then, all the pictures or videos you take are tagged with those album names.

### **First—on your computer**

Use Kodak EasyShare software (V 3.0 or higher, see [page 12\)](#page-17-1) to create album names on your computer. Then copy up to 32 album names to the album name list the next time you connect the camera to the computer. See Kodak EasyShare software Help for details.

## **Second—on your camera**

- **1** In any mode, press the Menu button.
- **2** Press  $\rightarrow$  to highlight Set Album  $\rightarrow$ , then press the OK button.
- **3** Press  $\blacktriangle$  to highlight an album name, then press the OK button. Repeat to mark pictures or videos for albums.

*Selected albums are noted with a check mark.*

- **4** To remove a selection, highlight an album name and press the OK button. To remove all album selections, select Clear All.
- **5** Highlight Exit, then press the OK button.

*Your selections are saved. If you turn on the camera screen, your album selection is displayed on the screen. A plus (+) after the album name means more than one album is selected.*

**6** Press the Menu button to exit the menu.

## **Third—transfer to your computer**

When you transfer the tagged pictures or videos to your computer, Kodak EasyShare software opens and categorizes your pictures in the appropriate album. See the Kodak EasyShare software Help for details.

## **Tagging pictures/videos for albums**

Use the Album feature in Review mode to tag the pictures and videos in your camera with album names.

#### **First—on your computer**

Use Kodak EasyShare software to create album names on your computer, then copy up to 32 album names to the camera's internal memory. See Kodak EasyShare software Help for details.

#### **Second—on your camera**

- **1** Press the Review button, then locate the picture or video.
- **2** Press the Menu button.
- **3** Press  $\blacktriangle$  to highlight Album **F**/, then press the OK button.
- **4** Press  $\blacktriangle$  to highlight an album folder, then press the OK button.

To add other pictures to the same album, press  $\langle \rangle$  to scroll through the pictures. When the picture you want is displayed, press the OK button.

To add the pictures to more than one album, repeat step 4 for each album.

*The album name appears with the picture. A plus (+) after the album name means the picture was added to more than one album.*

To remove a selection, highlight an album name and press the OK button. To remove all album selections, select Clear All.

#### **Third—transfer to your computer**

When you transfer the tagged pictures and videos to your computer, the Kodak EasyShare software opens and categorizes your pictures and videos in the appropriate album folder. See Kodak EasyShare software Help for details.

## <span id="page-42-0"></span>**Sharing your pictures**

Press the Share button to "tag" your pictures and videos.

When they are transferred to your computer, you can share them.

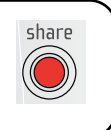

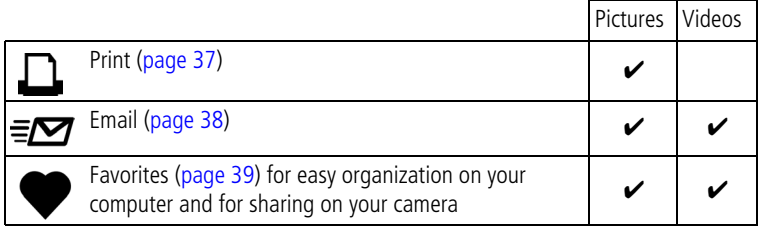

## **When can I tag my pictures and videos?**

#### **Press the Share button to tag pictures/videos:**

- Any time. (The most recent picture/video taken is then displayed.)
- Just after you take a picture/video, during Quickview (see [page 6\)](#page-11-1).
- After pressing the Review button (see [page 9](#page-14-1)).

## <span id="page-42-2"></span><span id="page-42-1"></span>**Tagging pictures for printing**

- **1** Press the Share button. Press  $\blacklozenge$  to locate a picture.
- **2** Press  $\blacktriangle$  to highlight Print  $\Box$ , then press the OK button.\*
- **3** Press  $\blacktriangle$   $\blacktriangleright$  to select the number of copies (0-99). Zero removes the tag for that picture.

The Print icon  $\Box$  appears in the status area. The default quantity is one.

- **4 Optional:** You can apply a print quantity to other pictures. Press (/) to locate a picture. Keep the print quantity as is, or press  $\blacktriangle$  to change it. Repeat this step until the desired print quantity is applied to the pictures.
- **5** Press the OK button. Then press the Share button to exit the menu.

\* To tag all pictures in the storage location, highlight Print All, press the OK button, then indicate the number of copies. Print All is not available in Quickview. To remove print tagging for all pictures in the storage location, highlight Cancel Prints, then press the OK button. Cancel Prints is not available in Quickview.

#### <span id="page-43-2"></span>**Printing tagged pictures**

When you transfer the tagged pictures to your computer, the Kodak EasyShare software print screen opens. For details on printing, click the Help button in the Kodak EasyShare software.

For more information on printing from your computer, printer dock, PictBridge-enabled printer, or card, see [page 14](#page-19-1).

NOTE: For the best 4 x 6 in. (10 x 15 cm) prints, set the camera to the Best (3:2) print quality setting. See [page 27.](#page-32-2)

## <span id="page-43-1"></span><span id="page-43-0"></span>**Tagging pictures and videos for emailing**

#### **First—on your computer**

Use Kodak EasyShare software to create an email address book on your computer. Then, copy up to 32 email addresses to the camera's internal memory. For details, click the Help button in the Kodak EasyShare software.

#### **Second—tag pictures/videos on your camera**

- **1** Press the Share button. Press  $\langle \rangle$  to locate a picture/video.
- **2** Press  $\blacktriangle$  to highlight Email  $\equiv \blacktriangledown$ , then press the OK button. *The Email icon appears in the status area.*
- **3** Press  $\blacktriangle$  / $\blacktriangleright$  to highlight an email address, then press the OK button.

To tag other pictures/videos with the same address, press  $\langle \rangle$  to scroll through them. When the picture you want is displayed, press OK.

To send the pictures/videos to more than one address, repeat step 3 for each address.

*Selected addresses are checked.*

- **4** To remove a selection, highlight a checked address and press the OK button. To remove all email selections, highlight Clear All.
- **5** Press  $\blacktriangle$  to highlight Exit, then press the OK button.

*The Email icon appears in the status area.*

**6** Press the Share button to exit the menu.

#### **Third—transfer and email**

When you transfer the tagged pictures/videos to your computer, the Email screen opens and lets you send them to the addresses you specified. For details, click the Help button in the Kodak EasyShare software.

## <span id="page-44-1"></span><span id="page-44-0"></span>**Tagging pictures as favorites**

You can preserve your favorite pictures in the Favorites  $\Box$  section of your camera's internal memory, then share them with friends and family.

NOTE: When you transfer pictures from your camera to your computer, all pictures (including favorites) are stored on your computer at full size. Favorite pictures - smaller copies of your originals - are loaded back to your camera, so you can share and enjoy more.

#### **Share your favorite pictures in 4 easy steps:**

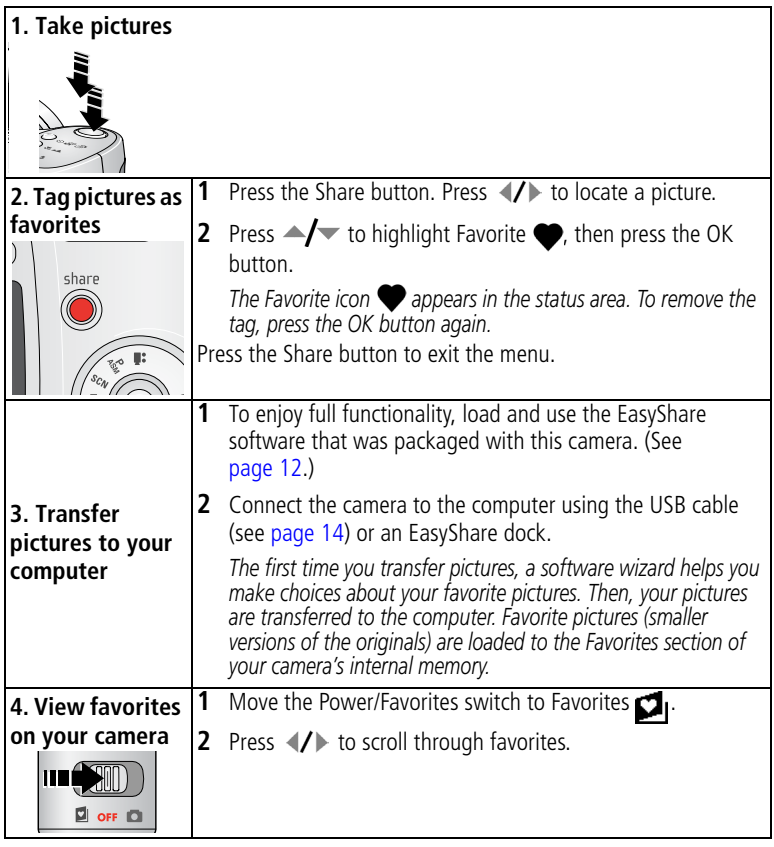

NOTE: The camera holds a limited number of favorites. Use Camera Favorites in the EasyShare software to customize the size of your camera Favorites  $\Box$  section. Videos tagged as favorites remain in the Favorites folder in the EasyShare software. For more information, click the Help button in the Kodak EasyShare software.

#### <span id="page-45-2"></span>**Optional settings**

In Favorites mode, press the Menu button to access optional settings.

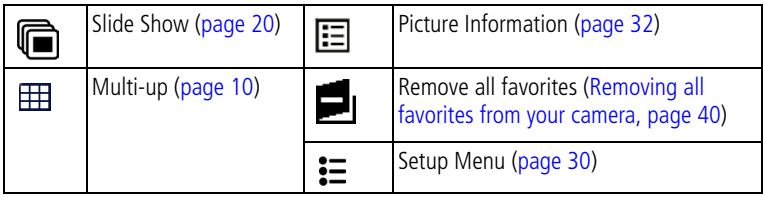

NOTE: Pictures taken at the Best (3:2) quality setting are displayed at a 3:2 aspect ratio with a black bar at the top of the screen. (See [Picture Size, page 27.](#page-32-2))

#### <span id="page-45-1"></span><span id="page-45-0"></span>**Removing all favorites from your camera**

- **1** Move the Power/Favorites switch to Favorites **.**
- **2** Press the Menu button.
- **3** Highlight **in**, then press the OK button.

*All pictures stored in the Favorites section of internal memory are removed. Favorites are restored the next time you transfer pictures to the computer.*

**4** Press the Menu button to exit the menu.

#### **Preventing favorites from transferring to the camera**

- **1** Open the Kodak EasyShare software. Click the My Collection tab.
- **2** Go to the Albums view.
- **3** Click the Camera Favorites Album for your camera.
- **4** Click Remove Album.

*The next time you transfer pictures from your camera to the computer, use the Camera Favorites Wizard/Assistant to either recreate your Camera Favorites Album or to turn off the Camera Favorites feature.*

#### **Printing and emailing favorites**

- **1** Move the Power/Favorites switch to Favorites **1**. Press (1) to locate a picture.
- **2** Press the Share button.
- **3** Highlight Print  $\Box$  or Email  $\equiv \Box$ , then press the OK button.
- NOTE: Favorites that were taken on this camera (not imported from another source) are good for prints up to 4 x 6 in. (10 x 15 cm).

<span id="page-46-0"></span>**5 Troubleshooting**

## <span id="page-46-1"></span>**Camera problems**

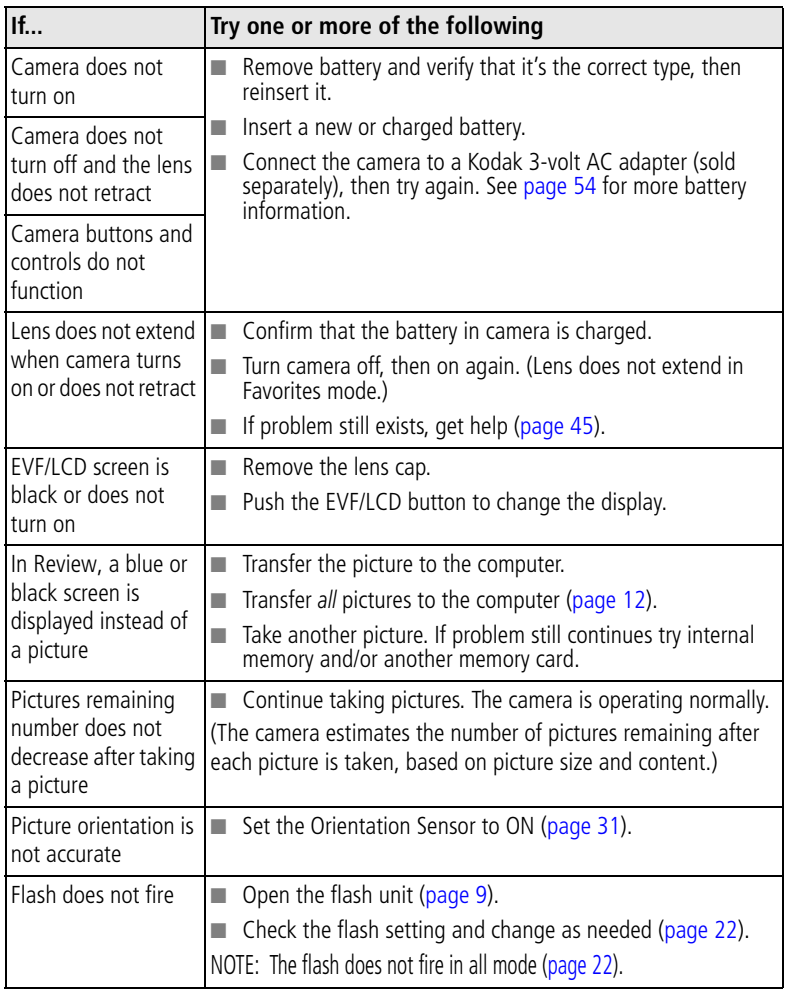

<span id="page-47-1"></span>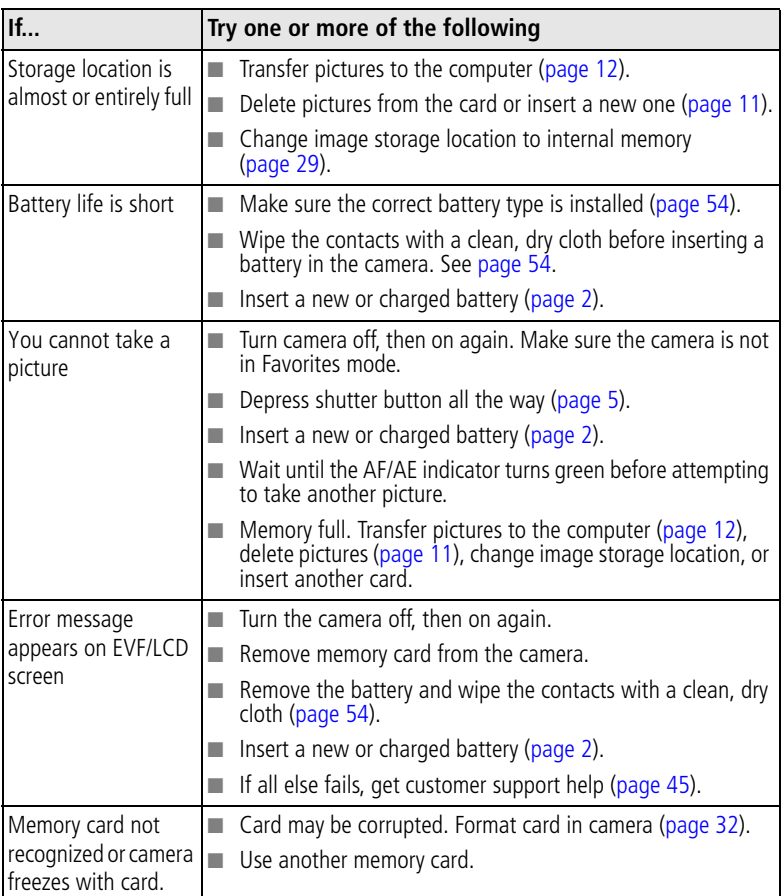

## <span id="page-47-0"></span>**Computer/connectivity problems**

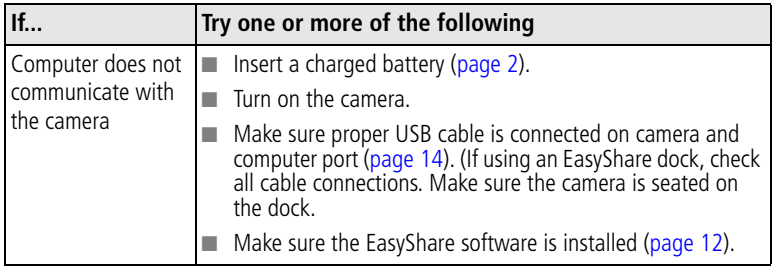

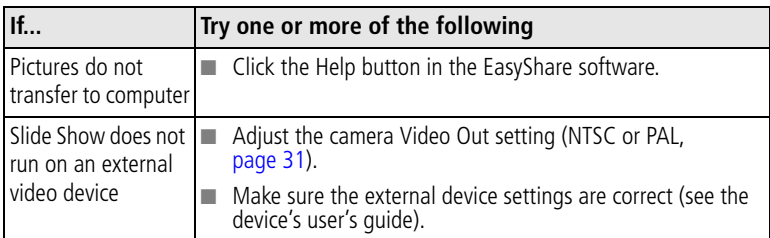

## <span id="page-48-1"></span><span id="page-48-0"></span>**Picture quality problems**

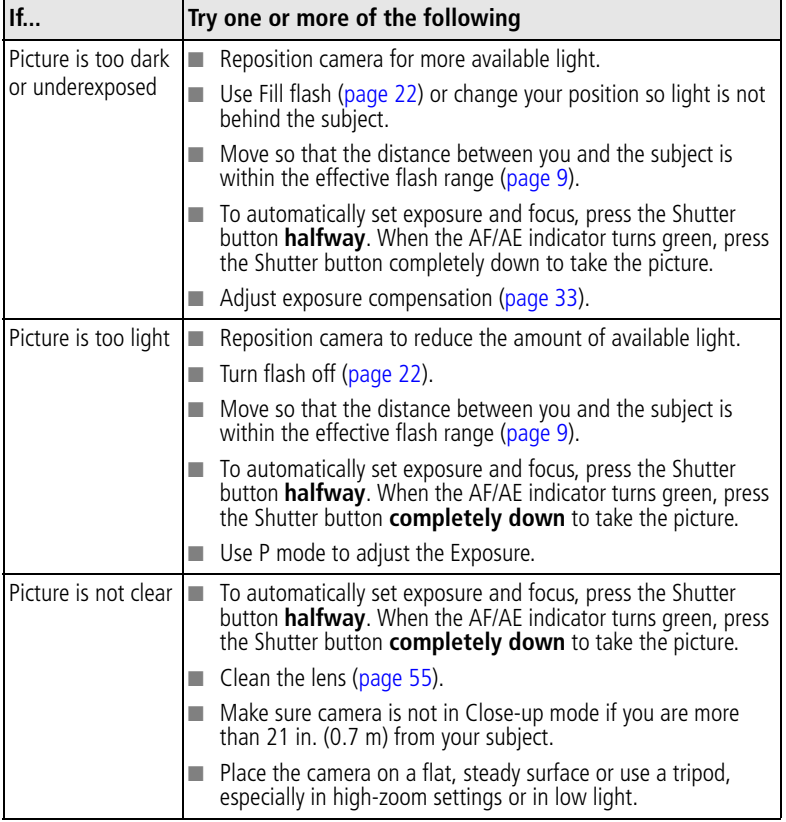

## <span id="page-49-0"></span>**Direct printing (PictBridge) problems**

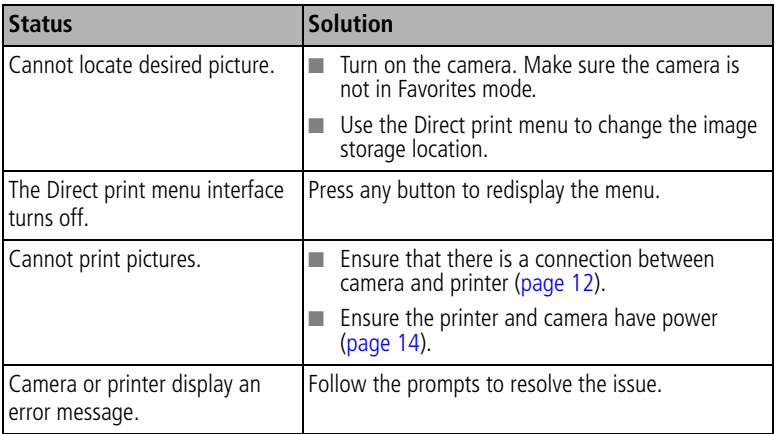

# <span id="page-50-0"></span>**6 Getting help**

## <span id="page-50-3"></span><span id="page-50-1"></span>**Helpful links**

## **Camera**

<span id="page-50-4"></span><span id="page-50-2"></span>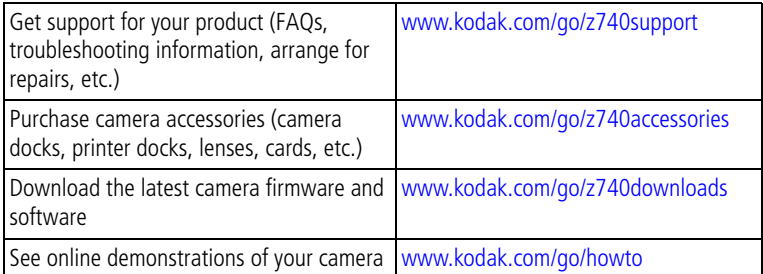

## **Software**

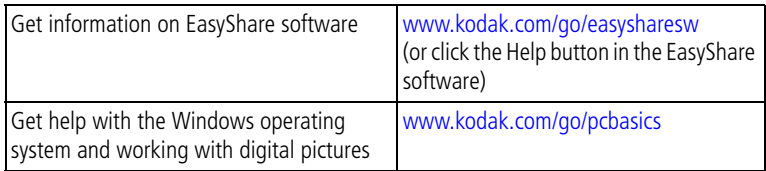

## **Other**

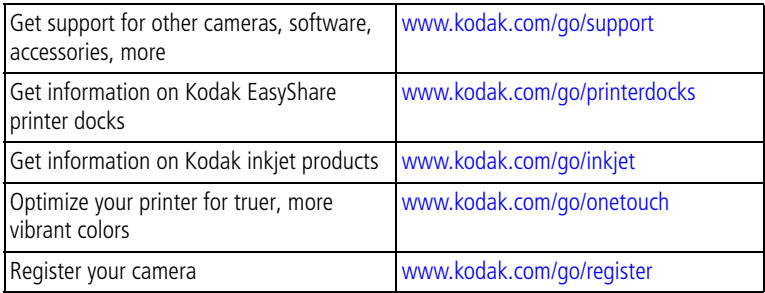

## <span id="page-51-0"></span>**Telephone customer support**

If you have questions concerning the operation of the software or camera, you may speak with a customer support representative.

## **Before you call**

Have the camera, camera dock, or printer dock connected to your computer. Be at your computer, and have the following information available:

■ Computer model

<span id="page-51-1"></span>■ Amount of free hard disk space

■ Operating system

- Camera serial number
- Processor type and speed (MHz) Version of Kodak EasyShare software
	-
- Amount of memory (MB)
- Exact error message you received

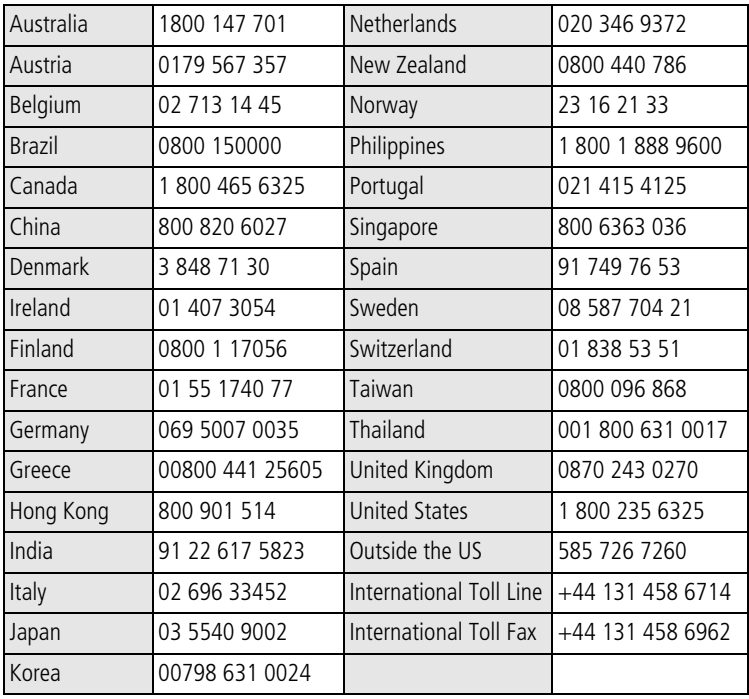

For the most up-to-date listings, visit:

[www.kodak.com/US/en/digital/contacts/DAIInternationalContacts.shtml](http://www.kodak.com/US/en/digital/contacts/DAIInternationalContacts.shtml)

# <span id="page-52-0"></span>**7 Appendix**

## <span id="page-52-2"></span><span id="page-52-1"></span>**Camera specifications**

For more specifications, visit [www.kodak.com/go/z740support.](http://www.kodak.com/go/z740support)

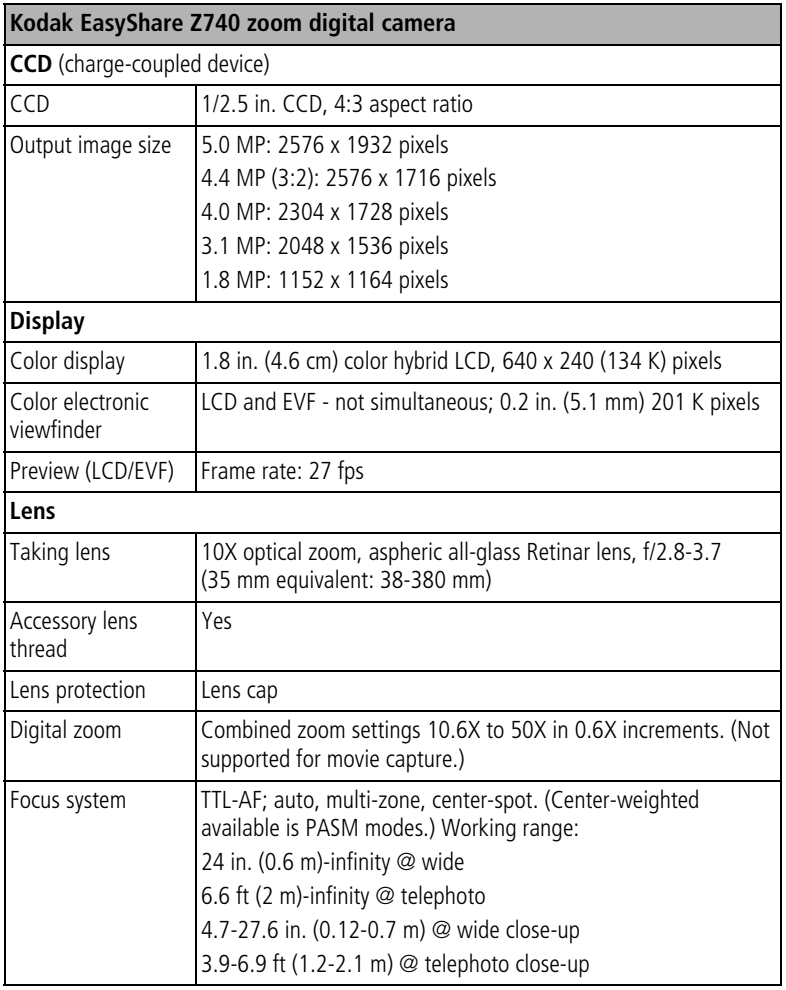

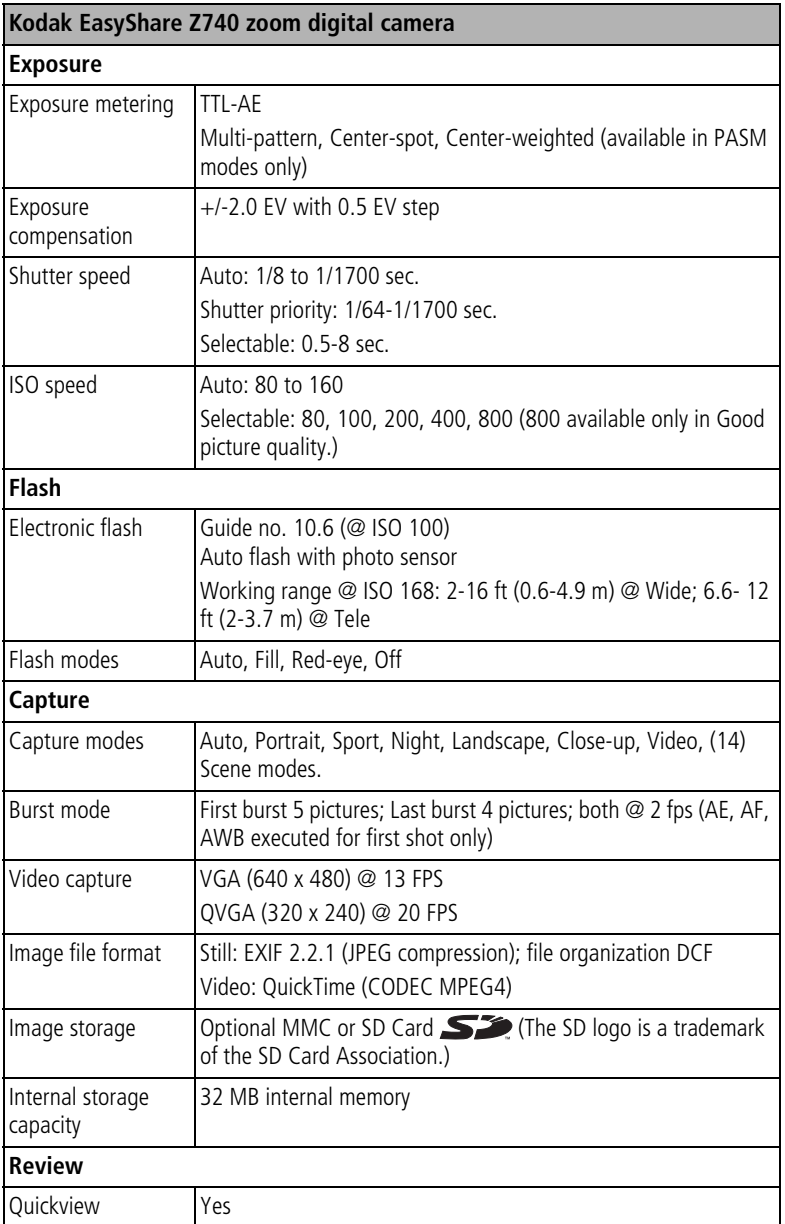

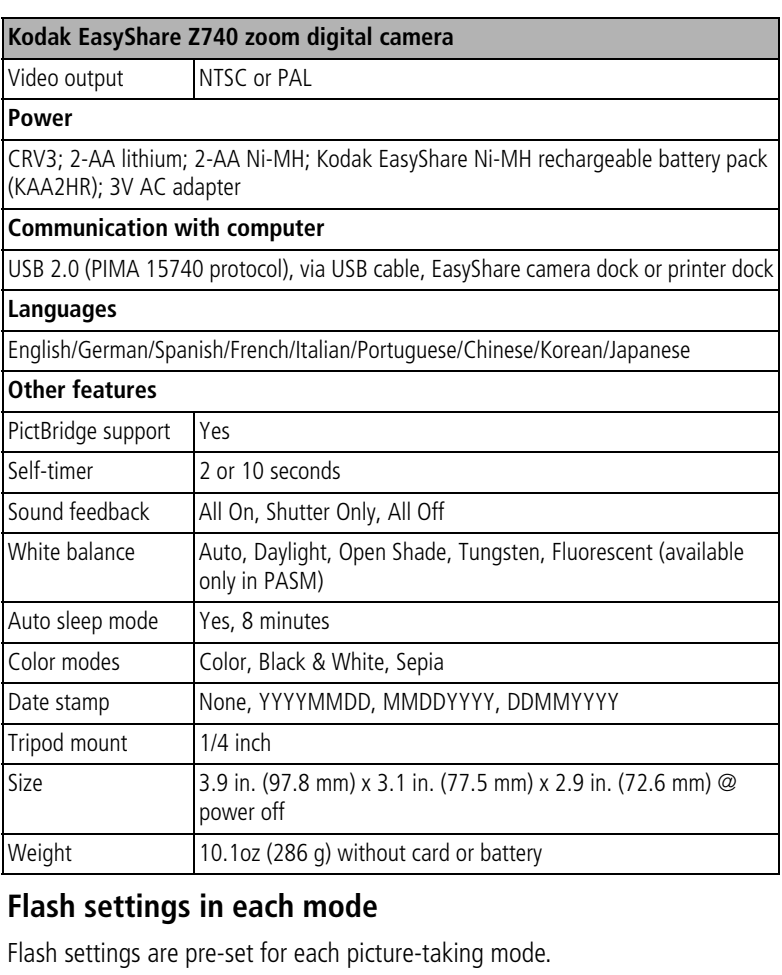

<span id="page-54-0"></span>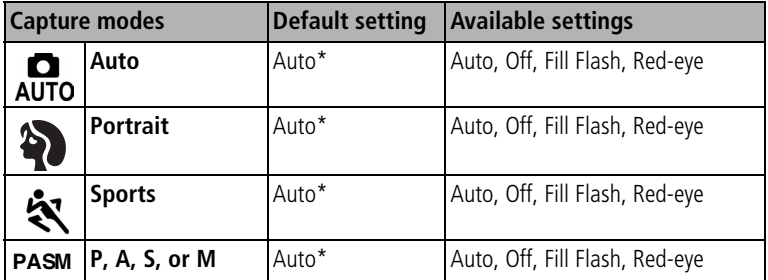

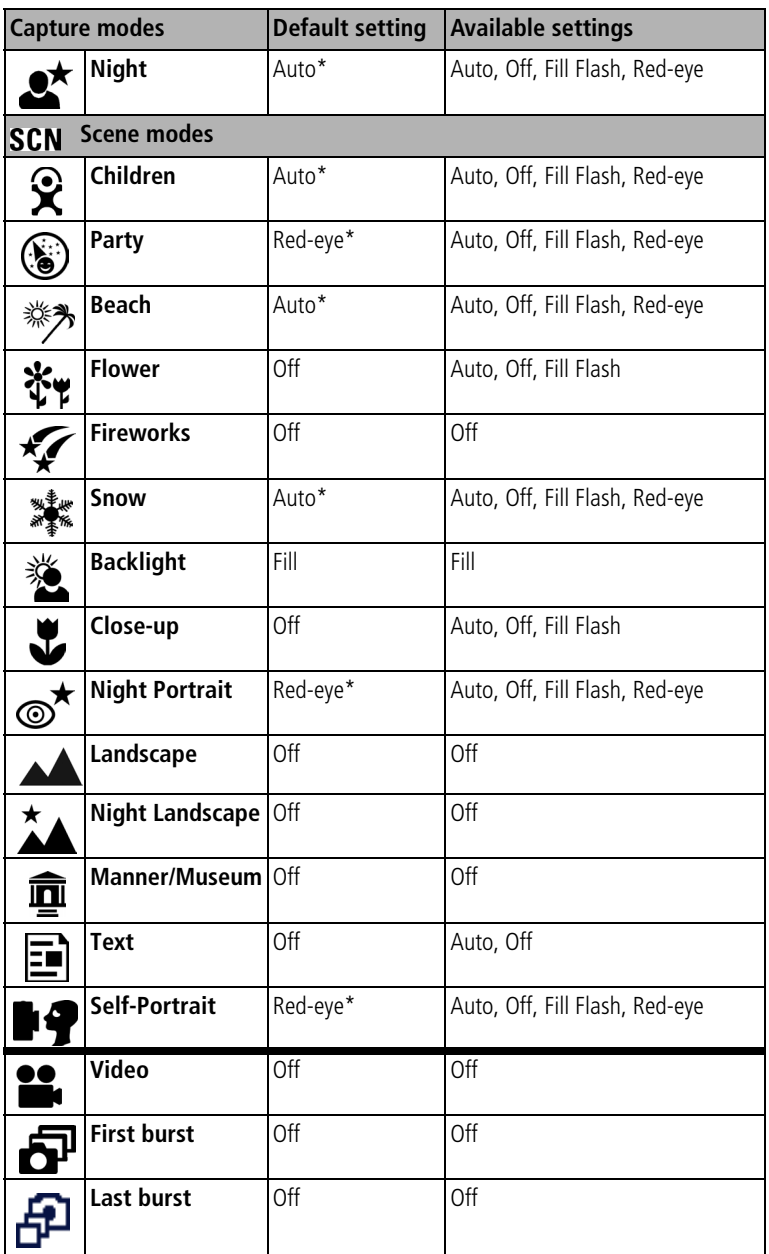

\* When you change to Auto or Red-eye in these modes, it becomes the default until you change it.

## <span id="page-56-2"></span><span id="page-56-0"></span>**Power-saving features**

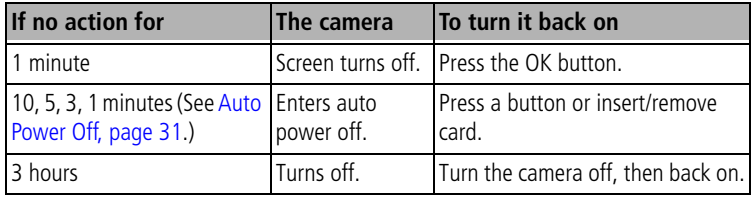

## <span id="page-56-3"></span><span id="page-56-1"></span>**Storage capacities**

## **Picture storage capacity**

File sizes vary. You may be able to store more or fewer pictures and videos. Favorites take up additional space in internal memory.

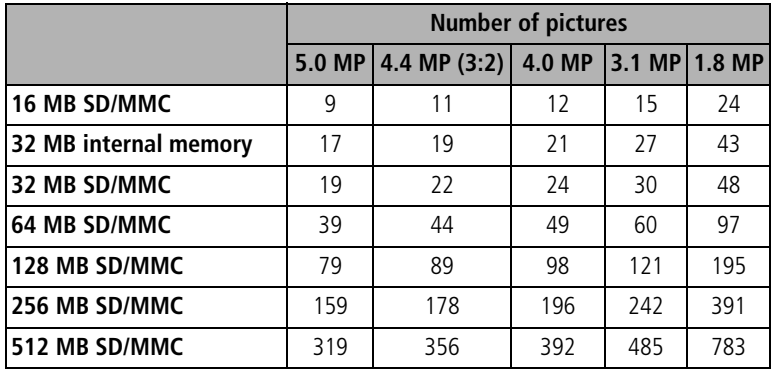

## **Video storage capacity**

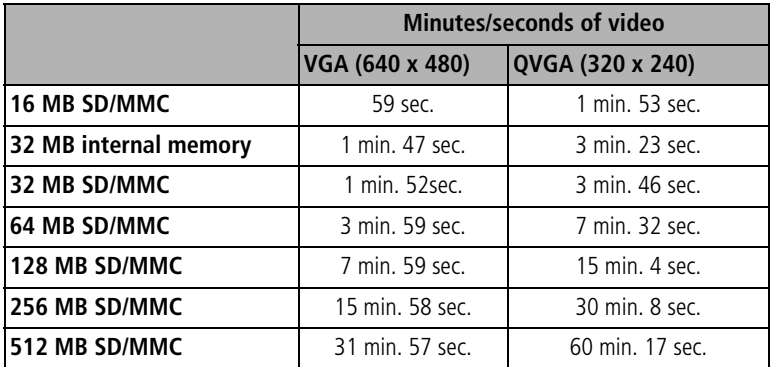

## <span id="page-57-0"></span>**Accessories**

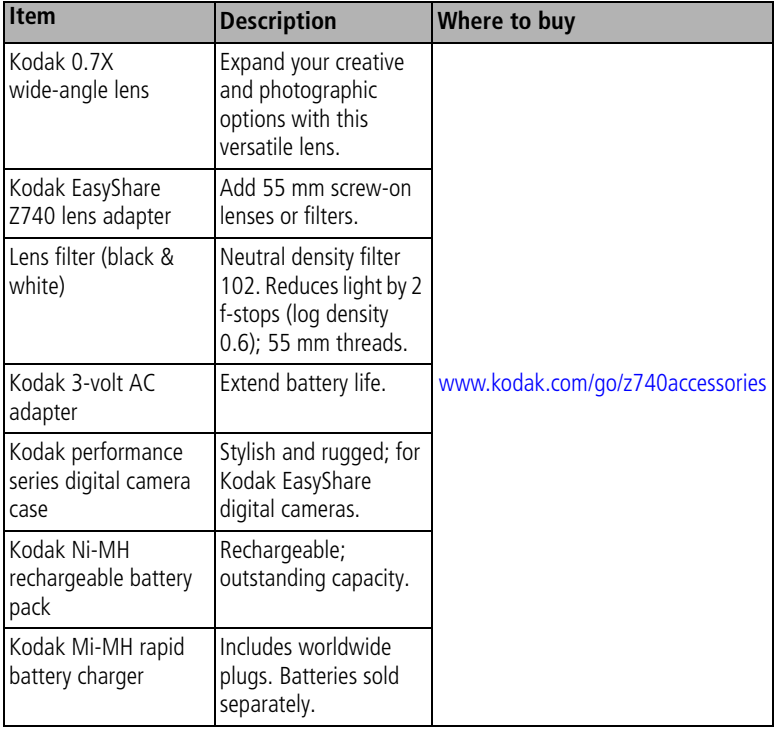

## <span id="page-58-0"></span>**Important safety instructions**

## **Using this product**

- Read and follow these instructions before using Kodak products. Always follow basic safety procedures.
- The use of an accessory attachment that is not recommended by Kodak, such as an AC adapter, may cause fire, electric shock, or injury.
- If using this product in an airplane, observe all instructions of the airline.

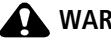

#### **WARNING:**

*Do not disassemble this product; there are no user-serviceable parts inside. Refer servicing to qualified service personnel. Do not expose this product to liquid, moisture, or extreme temperatures. Kodak AC adapters and battery chargers are intended for indoor use only. The use of controls, adjustments, or procedures other than those specified herein may result in exposure to shock and/or electrical or mechanical hazards.*

## **Battery safety and handling**

## **A** WARNING:

<span id="page-58-1"></span>*When removing batteries, allow them to cool first; batteries may be hot.*

- Read and follow all warnings and instructions supplied by the battery manufacturer.
- Use only batteries that are approved for this product.
- Keep batteries out of the reach of children.
- Do not allow batteries to touch metal objects, including coins. Otherwise, a battery may short circuit, discharge energy, become hot, or leak.
- Do not disassemble, install backward, or expose batteries to liquid, moisture, fire, or extreme temperature.
- Replace all batteries of a set at the same time. Do not mix new batteries with used ones. Do not mix rechargeable and non-rechargeable batteries. Do not mix lithium, Ni-MH, and Ni-Cd batteries together. Do not mix batteries of different chemistry types, grades, or brands. Failure to observe this precaution may cause leakage.
- Remove batteries when the product is stored for an extended period of time. In the unlikely event that battery fluid leaks inside the product, contact your local Kodak Customer Service representative.
- $\blacksquare$  In the unlikely event that battery fluid leaks onto your skin, wash immediately with water and contact your local health provider. For additional health-related information, contact your local Kodak Customer Service representative.
- Dispose of batteries according to local and national regulations.
- $\blacksquare$  If the battery contacts touch metal objects, the battery may short-circuit, discharge energy, become hot, or leak.
- Do not charge non-rechargeable batteries.

For more information on batteries, see [www.kodak.com/global/en/service/batteries/batteryUsage.jhtml](http://www.kodak.com/global/en/service/batteries/batteryUsage.jhtml)

## <span id="page-59-0"></span>**Battery life**

Use these Kodak batteries. (Battery types are also molded into battery door.)

<span id="page-59-3"></span>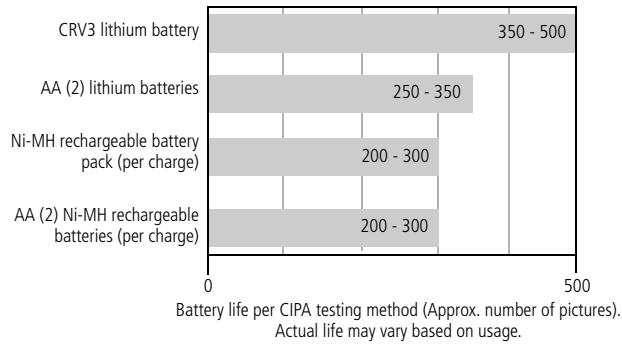

**We do not recommend or support alkaline batteries**. For acceptable battery life, and to make sure your camera operates dependably, use the replacement batteries listed above.

## <span id="page-59-2"></span><span id="page-59-1"></span>**Extending battery life**

- <span id="page-59-4"></span>■ Limit the following activities that quickly deplete battery power:
	- Reviewing your pictures on the camera screen (see [page 9\)](#page-14-1)
	- Using the camera screen as a viewfinder (see [page 9](#page-14-1))
	- Excessive use of the flash
- Dirt on the battery contacts can affect battery life. Wipe the contacts with a clean, dry cloth before loading batteries in the camera.
- Battery performance is reduced at temperatures below  $41^{\circ}$  F (5 $^{\circ}$  C). When using your camera in cold weather, carry spare batteries and keep them warm. Do not discard cold batteries that do not work; when they return to room temperature, they may be usable.

#### <span id="page-60-3"></span>**Visit [www.kodak.com/go/z740accessories](http://www.kodak.com/go/z740accessories) for:**

**Kodak EasyShare camera dock—**powers your camera, transfers pictures to your computer, and charges the included Kodak EasyShare Ni-MH rechargeable battery pack.

<span id="page-60-4"></span>**Kodak EasyShare printer dock—**powers your camera, makes 4 x 6-in. (10 x 15 cm) prints with or without a computer, transfers pictures, and charges the included Kodak EasyShare Ni-MH rechargeable battery pack.

#### <span id="page-60-2"></span>**Kodak 3-volt AC adapter—**powers your camera.

IMPORTANT: *Do not use the AC adapter included with the Kodak EasyShare camera dock or printer dock to power your camera.*

## <span id="page-60-6"></span><span id="page-60-0"></span>**Upgrading your software and firmware**

Download the latest versions of the software included on the Kodak EasyShare software CD and the camera firmware (the software that runs on the camera). See [www.kodak.com/go/z740downloads.](http://www.kodak.com/go/z740downloads)

## <span id="page-60-5"></span><span id="page-60-1"></span>**Additional care and maintenance**

- If the camera has been subjected to inclement weather or you suspect water has gotten inside the camera, turn off the camera and remove the batteries and card. Allow all components to air-dry for at least 24 hours before using the camera again.
- Blow gently on the lens or camera screen to remove dust and dirt. Wipe gently with a soft, lint-free cloth or an untreated lens-cleaning tissue. Do not use cleaning solutions unless designed specifically for camera lenses. Do not allow chemicals, such as suntan lotion, to contact painted surfaces.
- Service agreements are available in some countries. Contact a dealer of Kodak products for more information.

<span id="page-61-1"></span>■ For digital camera disposal or recycling information, contact your local authorities. In the US, visit the Electronics Industry Alliance Web site at [www.eiae.org](http://www.eiae.org) or the Kodak Web site at [www.kodak.com/go/z740support.](http://www.kodak.com/go/z740support)

## <span id="page-61-2"></span><span id="page-61-0"></span>**Warranty**

## **Limited Warranty**

Kodak warrants Kodak EasyShare digital cameras and accessories (excluding batteries) to be free from malfunctions and defects in both materials and workmanship for one year from the date of purchase.

Retain the original dated sales receipt. Proof of the date of purchase will be required with any request for warranty repair.

## **Limited warranty coverage**

THIS LIMITED WARRANTY WILL BE HONORED ONLY WITHIN THE GEOGRAPHICAL LOCATION THAT KODAK DIGITAL CAMERAS AND ACCESSORIES WERE PURCHASED.

Kodak will REPAIR or REPLACE Kodak EasyShare digital cameras and accessories if they fail to function properly during the warranty period, subject to any conditions and/or limitations stated herein. Such repair service will include all labor as well as any necessary adjustments and/or replacement parts. Such repair or replacement is the sole remedy under this warranty.

If replacement parts are used in making repairs, these parts may be remanufactured, or may contain remanufactured materials. If it is necessary to replace the entire product, it may be replaced with a remanufactured product.

## **Limitations**

Request for Warranty service will not be accepted without proof of date of purchase, such as a copy of the original dated Kodak EasyShare digital camera or accessory sales receipt. (Always keep the original for your records.)

This warranty does not apply to the battery(s) used in digital cameras or accessories. This warranty does not cover circumstances beyond Kodak's control, nor problems caused by failure to follow the operating instructions in the Kodak EasyShare digital cameras and accessories User's Guides.

THIS WARRANTY DOES NOT APPLY WHEN FAILURE IS DUE TO SHIPPING DAMAGE, ACCIDENT, ALTERATION, MODIFICATION, UNAUTHORIZED SERVICE, MISUSE, ABUSE, USE WITH INCOMPATIBLE ACCESSORIES OR

ATTACHMENTS, FAILURE TO FOLLOW KODAK'S OPERATION, MAINTENANCE OR REPACKING INSTRUCTIONS, FAILURE TO USE ITEMS SUPPLIED BY KODAK (SUCH AS ADAPTERS AND CABLES), OR CLAIMS MADE AFTER THE DURATION OF THIS WARRANTY.

Kodak makes no other express or implied warranty for this product. In the event that the exclusion of any implied warranty is ineffective under the law, the duration of the implied warranty will be one year from the purchase date.

The option of replacement is Kodak's only obligation. Kodak will not be responsible for any special, consequential or incidental damages resulting from the sale, purchase, or use of this product, regardless of the cause. Liability for any special, consequential or incidental damages (including but not limited to loss of revenue or profit, downtime costs, loss of the use of the equipment, cost of substitute equipment, facilities or services, or claims of your customers for such damages resulting from the purchase, use or failure of the product), regardless of cause or for breach of any written or implied warranty is expressly disclaimed and excluded herefrom.

## **Your rights**

Some states or jurisdictions do not allow exclusion or limitation of incidental or consequential damages, so the above limitation or exclusion may not apply to you. Some states or jurisdictions do not allow limitations on how long an implied warranty lasts, so the above limitation may not apply to you.

This warranty gives you specific rights, and you may have other rights which vary from state to state or by jurisdiction.

## **Outside the United States and Canada**

In countries other than the United States and Canada, the terms and conditions of this warranty may be different. Unless specific Kodak warranty is communicated to the purchaser in writing by a Kodak company, no warranty or liability exists beyond any minimum requirements imposed by law, even though defect, damage, or loss may be by negligence or other act.

## <span id="page-63-0"></span>**Regulatory compliance**

## **FCC compliance and advisory**

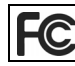

<span id="page-63-2"></span>Kodak EasyShare Z740 zoom digital camera

This equipment has been tested and found to comply with the limits for a Class B digital device, pursuant to Part 15 of the FCC Rules. These limits are designed to provide reasonable protection against harmful interference in a residential installation.

This equipment generates, uses, and can radiate radio frequency energy and, if not installed or used in accordance with the instructions, may cause harmful interference to radio communications. However, there is no guarantee that interference will not occur in a particular installation.

If this equipment does cause harmful interference to radio or television reception, which can be determined by turning the equipment off and on, the user is encouraged to try to correct the interference by one or more of the following measures: 1) reorient or relocate the receiving antenna; 2) increase the separation between the equipment and the receiver; 3) connect the equipment to an outlet on a circuit different from that to which the receiver is connected; 4) consult the dealer or an experienced radio/TV technician for additional suggestions.

Any changes or modifications not expressly approved by the party responsible for compliance could void the user's authority to operate the equipment. Where shielded interface cables have been provided with the product or specified additional components or accessories elsewhere defined to be used with the installation of the product, they must be used in order to ensure compliance with FCC regulation.

## <span id="page-63-1"></span>**Canadian DOC statement**

**DOC Class B Compliance—**This Class B digital apparatus complies with Canadian ICES-003.

**Observation des normes-Class B—**Cet appareil numérique de la classe B est conforme à la norme NMB-003 du Canada.

## **VCCI Class B ITE**

<span id="page-64-0"></span>この装置は、情報処理装置等電波障害自主規制協議会 (VCCI) の基準 に基づくクラスB情報技術装置です。この装置は、家庭環境で使用すること を目的としていますが、この装置がラジオやテレビジョン受信機に近接して 使用されると、受信障害を引き起こすことがあります。 取扱説明書に従って正しい取り扱いをしてください。

English translation:

This is a Class B product based on the standard of the Voluntary Control Council for Interference from Information Technology Equipment (VCCI). If this is used near a radio or television receiver in a domestic environment, it may cause radio interference. Install and use the equipment according to the instruction manual.

#### **MPEG-4**

Use of this product in any manner that complies with the MPEG-4 visual standard is prohibited, except for use by a consumer engaging in personal and non-commercial activities.

# **Index 11**

## **A**

A/V out, [21](#page-26-1) AA battery, loading, [2](#page-7-2) about picture, video, [32](#page-37-4) about this camera, [32](#page-37-5) AC adapter, [55](#page-60-2) accessories, [14](#page-19-3) AC adapter, [55](#page-60-2) battery, [54](#page-59-2) buying, [45](#page-50-2) camera dock, [55](#page-60-3) printer dock, [14](#page-19-4), [55](#page-60-4) SD/MMC card, [4](#page-9-1) AF control, [29](#page-34-3) album set, [29](#page-34-4) albums tagging pictures for, [35](#page-40-2) alkaline batteries, warning, [2](#page-7-2) aperture priority, [26](#page-31-1) auto, [23](#page-28-1) flash, [9](#page-14-3) focus framing marks, [6](#page-11-2) power-down, [51](#page-56-2)

#### **B**

backlight, [24](#page-29-1) batteries expected life, [54](#page-59-3) extending life, [54](#page-59-4) loading, [2](#page-7-2) safety, [53](#page-58-1) types, [54](#page-59-3) beach, [24](#page-29-2) burst,using, [19](#page-24-2) button burst, [19](#page-24-2) close-up/landscape, [i](#page-2-0), [19](#page-24-3) delete, [ii](#page-3-0), [6](#page-11-3) EVF/LCD, [ii](#page-3-1)

flash, [9](#page-14-3) flash, flash button, [i](#page-2-1) info, [ii](#page-3-2) menu, [ii](#page-3-3) power/favorites, [i](#page-2-2) review, [ii](#page-3-4), [9](#page-14-4) self-timer/burst, [i](#page-2-3) share, [ii](#page-3-5) zoom, [ii](#page-3-6), [8](#page-13-1)

#### **C**

cable audio/video, [21](#page-26-1) USB, [14](#page-19-5) camera dock, [55](#page-60-3) camera screen reviewing pictures, [9](#page-14-5) reviewing videos, [9](#page-14-5) camera sounds, [31](#page-36-4) Canadian compliance, [58](#page-63-1) caring for your camera, [55](#page-60-5) children, [24](#page-29-3) clock, setting, [3](#page-8-2) close-up scenes, [19](#page-24-3) close-up/landscape button, [i](#page-2-0) color mode, [29](#page-34-5) computer connecting camera, [12](#page-17-3) transfer to, [12](#page-17-3) copy pictures card to memory, [32](#page-37-6) memory to card, [32](#page-37-6) to computer via USB cable, [12](#page-17-3) CRV3 battery loading, [2](#page-7-3) customer support, [46](#page-51-1) customizing camera settings, [30](#page-35-3)

## **D**

date & time, [31](#page-36-5) date setting, [3](#page-8-2) date stamp, [31](#page-36-6) DC-in, [i](#page-2-4) delete button, [ii](#page-3-0) deleting during quickview, [6](#page-11-3) from internal memory, [11](#page-16-2) from SD/MMC card, [11](#page-16-2) protecting pictures, videos, [11](#page-16-3) digital zoom, using, [8](#page-13-2) displaying slide show, [20](#page-25-2) disposal, recycling, [56](#page-61-1) distant scenes, [19](#page-24-3) dock camera, [55](#page-60-3) connector, [ii](#page-3-7) printer, [14](#page-19-4), [55](#page-60-4) downloading pictures, [12](#page-17-3)

## **E**

EasyShare software, [12](#page-17-4) emailing pictures, videos, [38](#page-43-1) EVF (electronic viewfinder), [ii](#page-3-8) EVF/LCD button, [ii](#page-3-1) expected battery life, [54](#page-59-3) exposure compensation, [33](#page-38-3) metering, [28](#page-33-1) external video device viewing pictures, videos, [21](#page-26-1)

#### **F**

favorites removing, [40](#page-45-1) settings, [40](#page-45-2) switch, [i](#page-2-2) tagging, [39](#page-44-1) FCC compliance, [58](#page-63-2) fireworks, [24](#page-29-4) firmware, upgrading, [55](#page-60-6) flash, [i](#page-2-5) settings, [9](#page-14-3) flower, [24](#page-29-5) focus framing marks, [6](#page-11-2) zone, [28](#page-33-0) format, [32](#page-37-2)

#### **G**

grip, [i](#page-2-6) guidelines, battery, [54](#page-59-2)

#### **H**

help web links, [45](#page-50-3)

#### **I**

icons, mode dial, [23](#page-28-2) image storage, [29](#page-34-2) info button, [ii](#page-3-2) information about pictures, videos, [32](#page-37-4) installing batteries, [2](#page-7-2) SD/MMC card, [4](#page-9-1) software, [13](#page-18-1) internal memory storage capacity, [51](#page-56-3)

#### **J**

joystick, [ii](#page-3-9)

#### **K**

Kodak EasyShare software installing, [13](#page-18-1) upgrading, [55](#page-60-6) Kodak web sites, [45](#page-50-3)

#### **L**

landscape, [19](#page-24-3), [25](#page-30-0) language, [31](#page-36-7) LCD, [ii](#page-3-10)

lens, [i](#page-2-7) cap, [1](#page-6-3) cleaning lens, [55](#page-60-5) light sensor, [i](#page-2-8) liveview, [30](#page-35-4) loading batteries, [2](#page-7-2) SD/MMC card, [4](#page-9-1) software, [13](#page-18-1) low-light assist, [i](#page-2-9)

#### **M**

Macintosh, installing software on, [13](#page-18-2) maintenance, camera, [55](#page-60-5) manner, [25](#page-30-1) manual, [26](#page-31-2) memory inserting card, [4](#page-9-1) storage capacities, [51](#page-56-3) menu button, [ii](#page-3-3) microphone, [i](#page-2-10) mode dial, [ii](#page-3-11), [23](#page-28-2) modes aperture priority, [26](#page-31-1) auto, [23](#page-28-1) backlight, [24](#page-29-1) beach, [24](#page-29-2) children, [24](#page-29-3) fireworks, [24](#page-29-4) flower, [24](#page-29-5) landscape, [25](#page-30-0) manner, [25](#page-30-1) manual, [26](#page-31-2) night landscape, [25](#page-30-2) night portrait, [25](#page-30-3) party, [24](#page-29-6) portrait, [24](#page-29-7) program, [26](#page-31-3) SCN, [23](#page-28-3) self-portrait, [25](#page-30-4)

shutter priority, [26](#page-31-4) snow, [24](#page-29-8) text, [25](#page-30-5)

#### **N**

neck strap, [1](#page-6-4) neck strap post, [i](#page-2-11) night landscape, [25](#page-30-2) night portrait, [25](#page-30-3)

#### **O**

online prints, ordering, [16](#page-21-0) open flash switch, [i](#page-2-12) optical zoom, [8](#page-13-1) orientation sensor, [31](#page-36-1)

#### **P**

party, [24](#page-29-6) PASM mode screen options, [33](#page-38-3) PictBridge printer, [14](#page-19-6) picture quality, [27](#page-32-3) pictures checking settings, [10](#page-15-1) copying, [32](#page-37-6) deleting, [11](#page-16-2) emailing tagged, [38](#page-43-1) printing, [16](#page-21-1) printing tagged, [37](#page-42-2) protecting, [11](#page-16-3) reviewing, [9](#page-14-5) storage capacity, [51](#page-56-3) tagging, [35](#page-40-2) taking, modes, [23](#page-28-2) transfer via USB cable, [12](#page-17-3) portrait, [24](#page-29-7) power auto off, [51](#page-56-2) camera, [2](#page-7-4) switch, [i](#page-2-2) printer dock, [14](#page-19-4), [55](#page-60-4)

printing from a card, [16](#page-21-2) from computer, [16](#page-21-1) optimizing printer, [45](#page-50-3) order online, [16](#page-21-0) PictBridge, [14](#page-19-6) tagged pictures, [16](#page-21-2) with EasyShare printer dock, [14](#page-19-4) program, [26](#page-31-3) protecting pictures, videos, [11](#page-16-3)

#### **Q**

quickview using, [6](#page-11-3)

#### **R**

recycling, disposal, [56](#page-61-1) red-eye, flash, [9](#page-14-3) regulatory information, [58](#page-63-2) removing favorites, [40](#page-45-1) repair, [45](#page-50-4) reset to default, [29](#page-34-6) review, [ii](#page-3-4) review button, [9](#page-14-4) reviewing pictures as you take them, [6](#page-11-3) camera screen, [9](#page-14-5) deleting, [11](#page-16-2) protecting, [11](#page-16-3) slide show, [20](#page-25-2) reviewing videos camera screen, [9](#page-14-5) deleting, [11](#page-16-2) protecting, [11](#page-16-3) slide show, [20](#page-25-2) running slide show, [20](#page-25-2)

#### **S**

safety, batteries, [53](#page-58-1) SCN, [23](#page-28-3)

SD/MMC card inserting, [4](#page-9-1) printing from, [16](#page-21-2) slot, [ii](#page-3-12) storage capacities, [51](#page-56-3) self-portrait, [25](#page-30-4) self-timer with pictures, [18](#page-23-2) self-timer/burst button, [i](#page-2-3) service and support telephone numbers, [46](#page-51-1) setting AF control, [29](#page-34-3) album, [29](#page-34-4) camera sounds, [31](#page-36-4) color mode, [29](#page-34-5) date & time, [31](#page-36-5) date and time, [3](#page-8-2) date stamp, [31](#page-36-6) exposure metering, [28](#page-33-1) flash, [9](#page-14-3) focus zone, [28](#page-33-0) image storage, [29](#page-34-2) language, [31](#page-36-7) liveview, [30](#page-35-4) orientation sensor, [31](#page-36-1) picture quality, [27](#page-32-3) picture taking mode, [23](#page-28-2) self-timer, [18](#page-23-2) sharpness, [29](#page-34-7) video date display, [31](#page-36-3) video out, [31](#page-36-2) white balance, [28](#page-33-2) setup mode, using, [30](#page-35-3) share button, [ii](#page-3-5) sharpness, [29](#page-34-7) shutoff, auto, [51](#page-56-2)

shutter priority, [26](#page-31-4) problems, [42](#page-47-1) self-timer delay, [18](#page-23-2) speed, [33](#page-38-3) sleep mode, [51](#page-56-2) slide show continuous loop, [21](#page-26-2) problems, [43](#page-48-1) running, [20](#page-25-2) snow, [24](#page-29-8) software installing, [13](#page-18-1) upgrading, [55](#page-60-6) speaker, [i](#page-2-13) specifications, camera, [47](#page-52-2) storage capacity, [51](#page-56-3) support, technical, [46](#page-51-1)

## **T**

tagging favorites, [39](#page-44-1) for albums, [35](#page-40-2) for email, [38](#page-43-1) for print, [38](#page-43-2) telephone support, [46](#page-51-1) television, slide show, [21](#page-26-1) text, [25](#page-30-5) time, setting, [3](#page-8-2) timer, shutter delay, [18](#page-23-2) tips battery guidelines, [54](#page-59-2) care & maintenance, [55](#page-60-5) transfer, via USB cable, [12](#page-17-3) trash can, deleting, [6](#page-11-3) tripod socket, [ii](#page-3-13) turning camera on and off, [2](#page-7-4)

#### **U**

upgrading software, firmware, [55](#page-60-6) URLs, Kodak web sites, [45](#page-50-3) USB (universal serial bus) transferring pictures, [12](#page-17-3) USB, A/V out, [ii](#page-3-14)

#### **V**

VCCI compliance, [59](#page-64-0) video checking settings, [10](#page-15-1) copying, [32](#page-37-6) date display, [31](#page-36-3) deleting, [11](#page-16-2) emailing tagged, [38](#page-43-1) out, [31](#page-36-2) protecting, [11](#page-16-3) reviewing, [9](#page-14-4) size, [27](#page-32-4) storage capacities, [51](#page-56-3) transfer to computer, [12](#page-17-3) viewing, [9](#page-14-5) viewfinder, [ii](#page-3-8) viewing picture after taking, [6](#page-11-3), [9](#page-14-5) viewing picture, video information, [32](#page-37-4)

#### **W**

warranty, [56](#page-61-2) white balance, [28](#page-33-2) Windows computers installing software, [13](#page-18-3)

#### **Z**

zoom button, [ii](#page-3-6) digital, [8](#page-13-2) optical, [8](#page-13-1)

Free Manuals Download Website [http://myh66.com](http://myh66.com/) [http://usermanuals.us](http://usermanuals.us/) [http://www.somanuals.com](http://www.somanuals.com/) [http://www.4manuals.cc](http://www.4manuals.cc/) [http://www.manual-lib.com](http://www.manual-lib.com/) [http://www.404manual.com](http://www.404manual.com/) [http://www.luxmanual.com](http://www.luxmanual.com/) [http://aubethermostatmanual.com](http://aubethermostatmanual.com/) Golf course search by state [http://golfingnear.com](http://www.golfingnear.com/)

Email search by domain

[http://emailbydomain.com](http://emailbydomain.com/) Auto manuals search

[http://auto.somanuals.com](http://auto.somanuals.com/) TV manuals search

[http://tv.somanuals.com](http://tv.somanuals.com/)